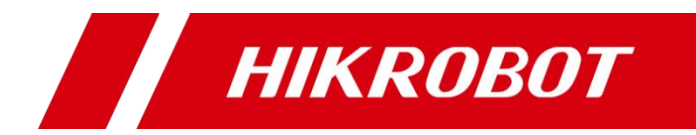

## 3D 激光轮廓传感器

用户手册

#### 版权所有©杭州海康机器人技术有限公司 2019。保留一切权利。

本手册的任何部分,包括文字、图片、图形等均归属于杭州海康机器人技术有限公司或其关 联公司(以下简称"海康机器人")。未经书面许可,任何单位或个人不得以任何方式摘录、 复制、翻译、修改本手册的全部或部分。除非另有约定,海康机器人不对本手册提供任何明 示或默示的声明或保证。

#### 关于本产品

本手册描述的产品仅供中国大陆地区销售和使用。本产品只能在购买地所在国家或地区享受 售后服务及维保方案。

#### 关于本手册

本手册仅作为相关产品的指导说明,可能与实际产品存在差异,请以实物为准。因产品版本 升级或其他需要,海康机器人可能对本手册进行更新,如您需要最新版手册,请您登录海康 机器人官网查阅(www.hikrobotics.com)。

海康机器人建议您在专业人员的指导下使用本手册。

#### 商标声明

- **HIKROBOT**为海康机器人的注册商标。
- 本手册涉及的其他商标由其所有人各自拥有。

责任声明

- 在法律允许的最大范围内, 本手册以及所描述的产品 (包含其硬件、软件、固件等) 均"按 照现状"提供,可能存在瑕疵或错误。海康机器人不提供任何形式的明示或默示保证,包 括但不限于适销性、质量满意度、适合特定目的等保证;亦不对使用本手册或使用海康机 器人产品导致的任何特殊、附带、偶然或间接的损害进行赔偿,包括但不限于商业利润损 失、系统故障、数据或文档丢失产生的损失。
- 您知悉互联网的开放性特点, 您将产品接入互联网可能存在网络攻击、黑客攻击、病毒感 染等风险,海康机器人不对因此造成的产品工作异常、信息泄露等问题承担责任,但海康 机器人将及时为您提供产品相关技术支持。
- 使用本产品时,请您严格遵循适用的法律法规,避免侵犯第三方权利,包括但不限于公开 权、知识产权、数据权利或其他隐私权。您亦不得将本产品用于大规模杀伤性武器、生化 武器、核爆炸或任何不安全的核能利用或侵犯人权的用途。
- 如本手册所涉数据可能因环境等因素而产品差异, 本公司不承担由此产生的后果。
- 如本手册内容与适用的法律相冲突, 则以法律规定为准。

## 前 言

本节内容的目的是确保用户通过本手册能够正确使用产品,以避免操作中的危险或财产 损失。在使用此产品之前,请认真阅读产品手册并妥善保存以备日后参考。

资料获取

访问本公司官网 ([www.hikrobotics.com](http://www.hikrobotics.com/)) 获取说明书、应用工具和开发资料。

#### 概述

本手册适用于 3D 激光轮廓传感器。

### 符号约定

对于文档中出现的符号,说明如下所示。

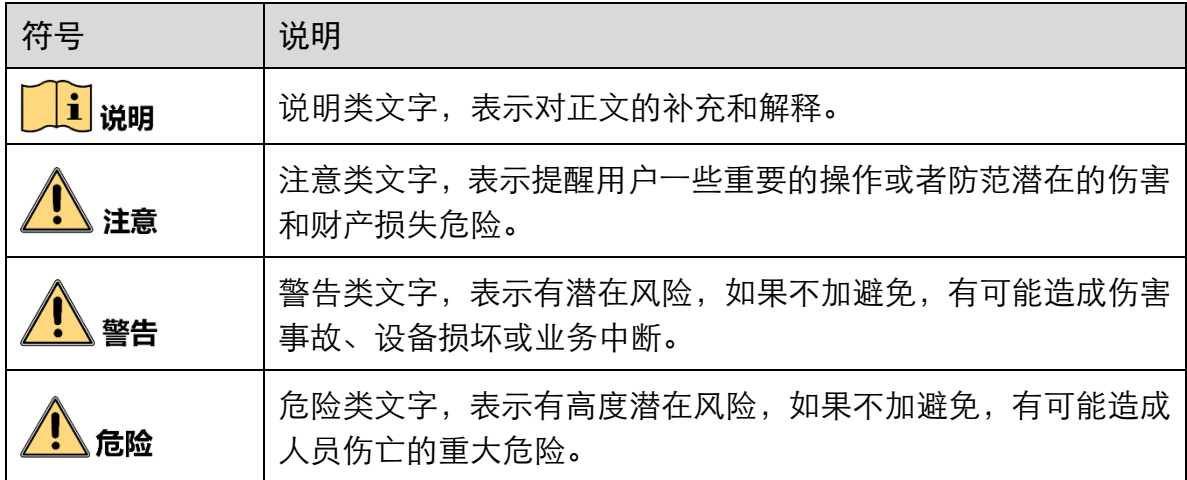

#### 安全使用注意事项

- 产品安装使用过程中,必须严格遵守国家和使用地区的各项电气安全规定。
- 请使用正规厂家提供的电源适配器, 电源适配器具体要求请参见产品参数表。
- 为减少火灾或电击危险,请勿让产品受到雨淋或受潮。
- 应该在建筑物安装配线中组入易于使用的断电设备。
- 在使用环境中安装时,请确保产品固定牢固。

 如果产品工作不正常,请联系购买产品的商店或最近的服务中心,不要以任何方式拆 卸或修改产品。(对未经认可的修改或维修导致的问题,本公司不承担任何责任)。

# 注意

- 避免直视设备激光模块窗口, 以免对眼睛造成不可逆的伤害。
- ●避免将产品安装到振动或冲击环境,并使产品远离电磁干扰的地点。(忽视此项可能 会损坏产品)。
- 请勿直接触碰产品散热部件,以免烫伤。
- 室内产品请勿安装在可能淋到水或其他液体的环境。
- 请勿在极热、极冷、多尘、腐蚀或者高湿度的环境下使用产品,具体温、湿度要求参 见产品的参数表。
- 避免将镜头对准强光(如灯光照明、太阳光或激光束等),否则会损坏图像传感器。
- 请勿直接触碰到图像传感器, 若有必要清洁, 请将柔软的干净布用酒精稍微湿润, 轻 轻拭去尘污;当产品不使用时,请将防尘盖加上,以保护图像传感器。
- 请妥善保存设备的全部原包装材料,以便出现问题时,使用包装材料将设备包装好, 寄到代理商或返回厂家处理。非原包装材料导致的运输途中的意外损坏,本公司不承 担任何责任。

#### $\mathbf{1}$   $\mathbf{H}$

- 对安装和维修人员的素质要求: 具有从事弱电系统安装、维修的资格证书或经历,并有从事相关工作的经验和资格, 此外还必须具有如下的知识和操作技能。
	- 具有低压布线和低压电子线路接线的基础知识和操作技能。
	- 具有读懂本手册内容的能力。

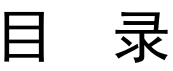

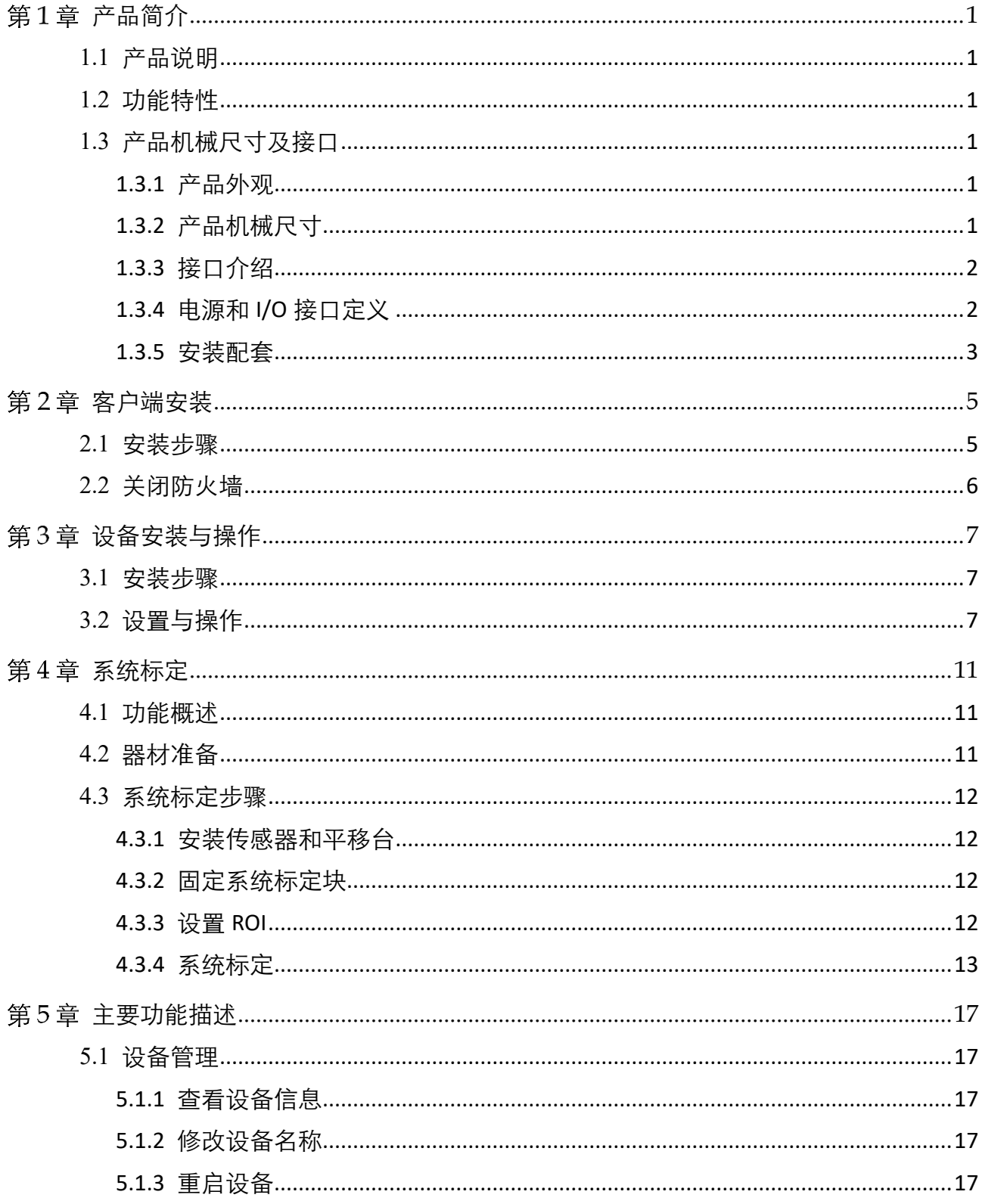

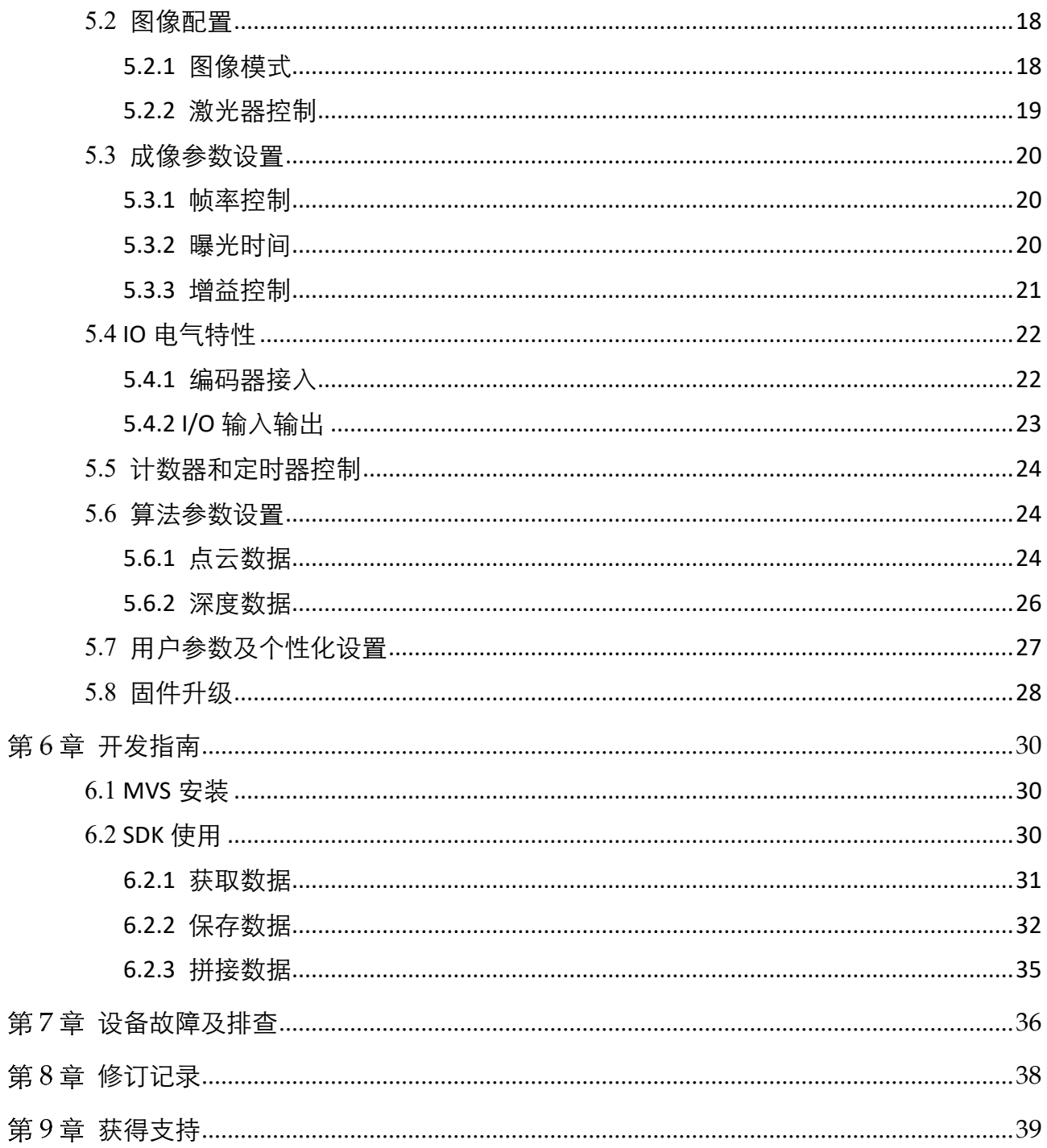

## 第1章 产品简介

## <span id="page-6-1"></span><span id="page-6-0"></span>1.1 产品说明

3D 激光轮廓传感器可实时输出高精度的深度数据或 3D 点云数据。主要通过内部图像采 集系统获取被测物表面漫反射的激光轮廓线,进而通过内置的高精度算法处理实现。设 备结构紧凑、集成度高、操作便捷,广泛适用于 3C 行业、电子制造行业等动态场景下 的高精度 3D 信息获取。

## <span id="page-6-2"></span>1.2 功能特性

- 可实现微米级的高精度测量
- 出厂前精准标定,使用便捷
- 支持深度数据、点云数据输出,可实现便捷的二次开发
- 千兆以太网实时传输

#### **Li** 说明

3D 激光轮廓传感器技术指标请详见技术规格书。

## <span id="page-6-3"></span>1.3 产品机械尺寸及接口

#### <span id="page-6-4"></span>1.3.1 产品外观

3D 激光轮廓传感器外观[如图](#page-6-6) 1-1 所示。

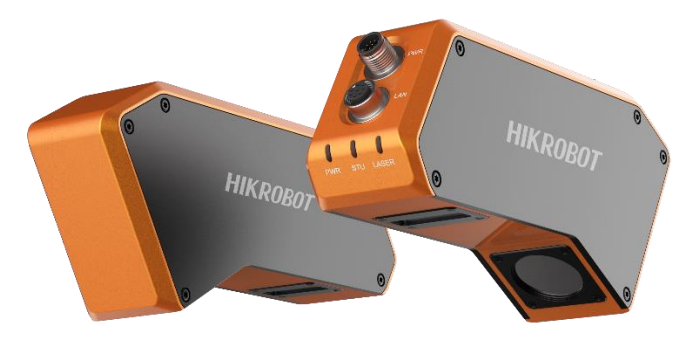

图1-1 MV-DP090-02B

#### <span id="page-6-6"></span><span id="page-6-5"></span>1.3.2 产品机械尺寸

3D 激光轮廓传感器的机械尺寸[如图](#page-7-2) 1-2 所示。3D 激光轮廓传感器背面有 4 个安装螺孔, 可用来将 3D 激光轮廓传感器设备固定到支架上使用,安装采用 M4 螺丝。

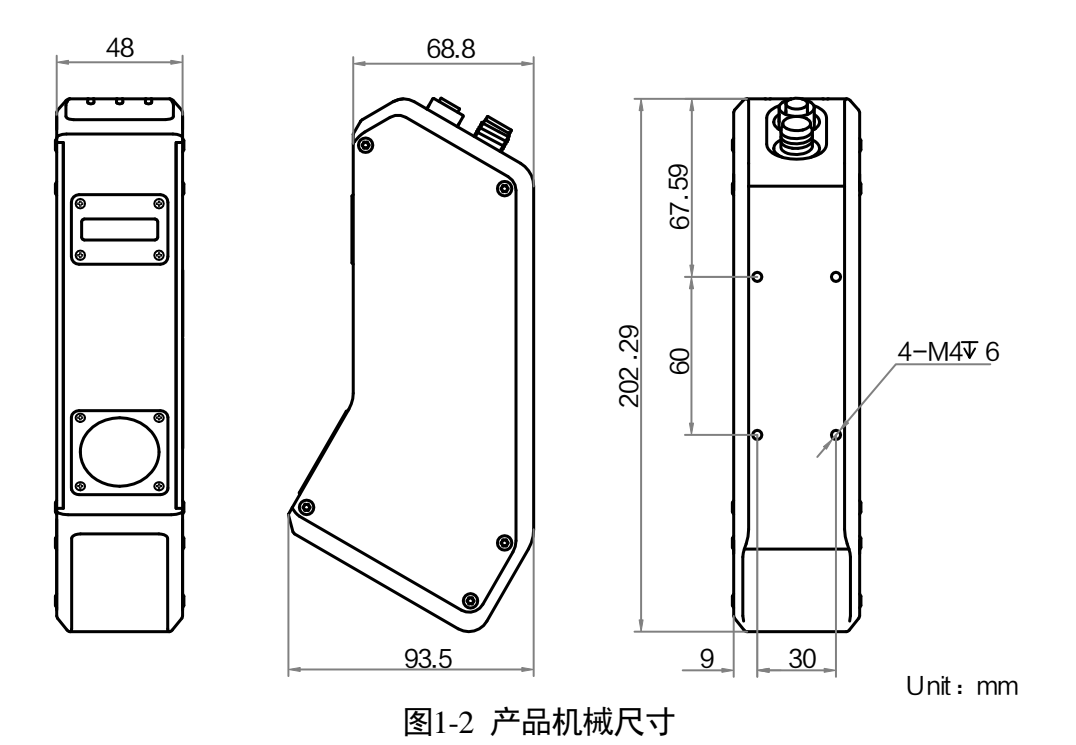

### <span id="page-7-2"></span><span id="page-7-0"></span>1.3.3 接口介绍

3D 激光轮廓传感器侧面接口示意图[如图](#page-7-3) 1-3 所示,包含航插转 RJ45 接头千兆网线插口, GPIO 口和状态指示灯。产品接口均带有螺纹,将接口旋紧以减少现场震动等引起接口 的松动。

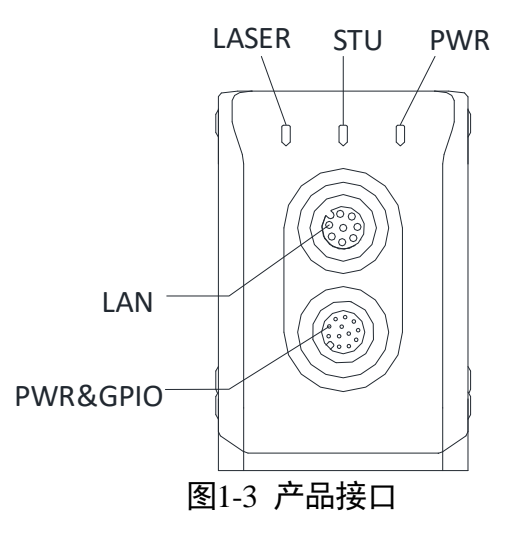

## <span id="page-7-3"></span><span id="page-7-1"></span>1.3.4 电源和 I/O 接口定义

12-pin 电源及 I/O 接口[如图](#page-8-1) 1-4 所示,对应的管脚信号定义[如表](#page-8-2) 1-1 所示。

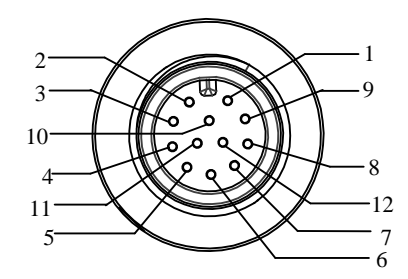

图1-4 电源及 I/O 接口

表1-1 管脚信号定义

<span id="page-8-2"></span><span id="page-8-1"></span>

| 管脚             | 信号         | <b>I/O 类型</b> | 对应信号源                | 说明         | 配套线缆颜色 |
|----------------|------------|---------------|----------------------|------------|--------|
| $\mathbf{1}$   | DC-PWR     |               |                      | 直流电源正      | 白色     |
| $\overline{2}$ | <b>GND</b> |               |                      | 电源地        | 棕色     |
| 3              | OPTO OUT1  | 输出            | Line1 信号线            | IO 隔离输出正   | 绿色     |
| 4              | OUT COM    | 输出            | Line1 信号地            | 信号输出地      | 黄色     |
| 5              | OPTO IN1   | 输入            | Line0 信号线            | IO 隔离输入正   | 灰色     |
| 6              | IN COM     | 输入            | Line0 信号地            | 信号输入地      | 粉色     |
| 7              | ENCODER A- | 输入            | Line <sub>2</sub> A- | 差分输入A负     | 蓝色     |
| 8              | ENCODER_A+ | 输入            | Line <sub>2</sub> A+ | 差分输入 A 正   | 红色     |
| 9              | ENCODER_B- | 输入            | Line3 B-             | 差分输入 B 负   | 黑色     |
| 10             | ENCODER B+ | 输入            | Line3 B+             | 差分输入 B 正   | 紫色     |
| 11             | RS232 R    | 输入            | RS232 R              | 232 串口 RXD | 灰/粉色   |
| 12             | RS232 T    | 输出            | <b>RS232 R</b>       | 232 串口 TXD | 红/蓝色   |

#### 山说明

接口配套线缆颜色为海康威视线缆的颜色,若使用其他厂商线缆,线缆颜色定义可能不 同,请根据 I/O 口类型和管脚定义进行连接。

#### <span id="page-8-0"></span>1.3.5 安装配套

为正常使用 3D 激光轮廓传感器, 安装前请先准备[如表](#page-9-0) 1-2 所示的配套物品。

<span id="page-9-0"></span>

| 序号 | 配件名称       | 数量 | 说明                                      |
|----|------------|----|-----------------------------------------|
|    | 3D 激光轮廓传感器 | 1  | 本手册所指设备                                 |
|    | GPIO 线缆    | 1  | 12pin GPIO 线缆, 长度可选                     |
| 3  | 千兆网线       | 1  | 航空插头转 RJ45 接口千兆网线,长度可选                  |
|    | 电源适配器      | 1  | 12V 2A 直流电源适配器                          |
| 5  | 系统标定块      | 1  | 如果需要将传感器坐标数据转换为系统坐标<br>系下的数据时,需要搭配系统标定块 |

表1-2 建议配套物品

## 第2章 客户端安装

<span id="page-10-0"></span>该产品客户端支持安装在 Windows XP/7/10 32/64bit 操作系统上。

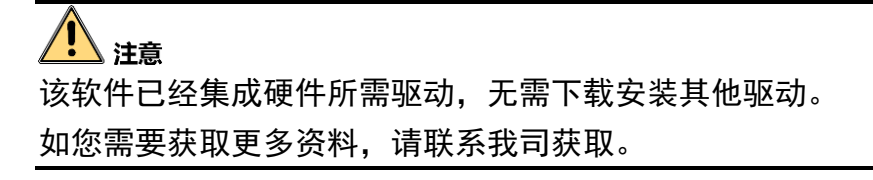

## <span id="page-10-1"></span>2.1 安装步骤

- 1. 请联系我司获取客户端软件。
- 2. 进入安装选择界面,选择需要安装的语言,单击"下一步", 安装示意图如图 [2-1](#page-10-2) 所 示。

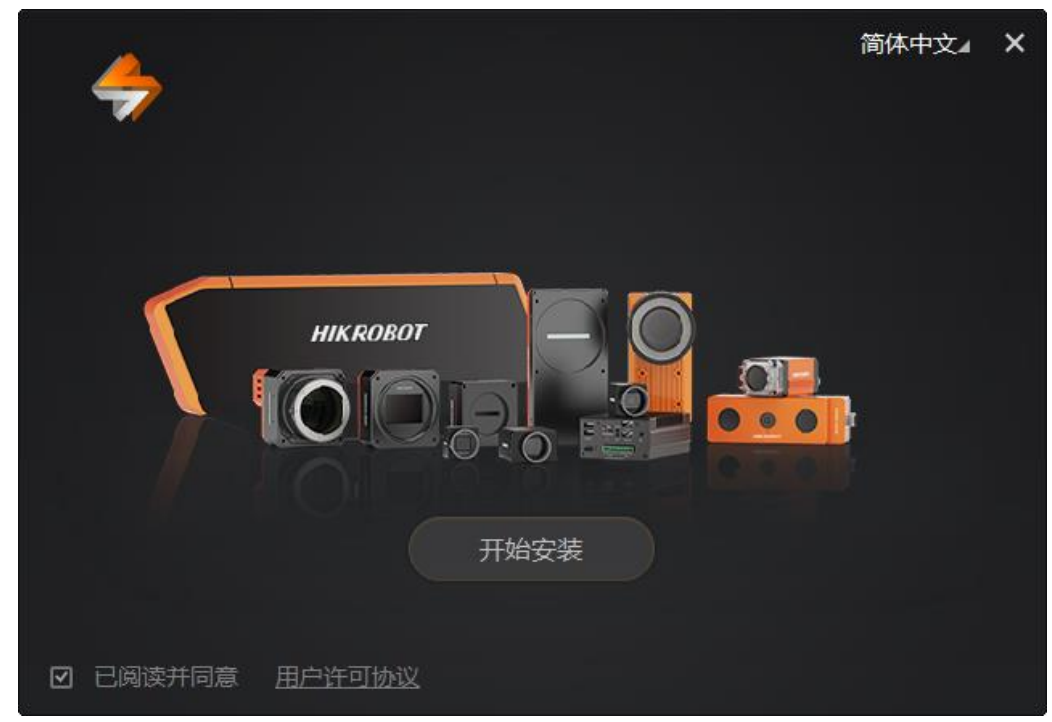

图2-1 安装界面

<span id="page-10-2"></span>3. 根据设备的连接方式选择要安装的驱动(可多选), 并单击"下一步"。

4. 选择安装路径,并开始安装。

■ 詳 ▲ 软件界面可能因为版本不同与本手册截图有差异,请以实际显示为准。

## <span id="page-11-0"></span>2.2 关闭防火墙

为保证客户端运行及图像传输稳定性,在使用客户端软件前,请关闭系统防火墙。

- 1. 打开系统防火墙。
	- Windows XP: 依次单击 开始 > 控制面板 > 安全中心 > 防火墙
	- Windows 7: 依次单击 开始 > 控制面板 > Windows 防火墙 > 打开或关闭 Windows 防火墙
	- Windows 10: 依次单击 开始 > 控制面板 > Windows 防火墙 > 打开或关闭 Windows 防火墙
- 2. 单击左侧"打开和关闭防火墙"。
- 3. 在自定义界面, 选择"关闭 Windows 防火墙 (不推荐)"。

## 第3章 设备安装与操作

### <span id="page-12-1"></span><span id="page-12-0"></span>3.1 安装步骤

- 1. 将 3D 激光轮廓传感器固定到安装位置。
- 2. 确认使用航插转 RJ45 接头千兆网线将设备和工控机或其他传输设备正常连接。
- 3. 使用 12pin GPIO 线缆给 3D 激光轮廓传感器供电,参照 [1.3.4](#page-7-1) 章节接在 12V 的电源适 配器上。

## <span id="page-12-2"></span>3.2 设置与操作

1. 双击桌面的 3DMVS 快捷方式, 打开客户端软件, 显示设备列表相关信息, 包括设备 名称、物理地址、IP 地址、子网掩码、网关、静态 IP 等, 如图 [3-1](#page-12-3) 所示。

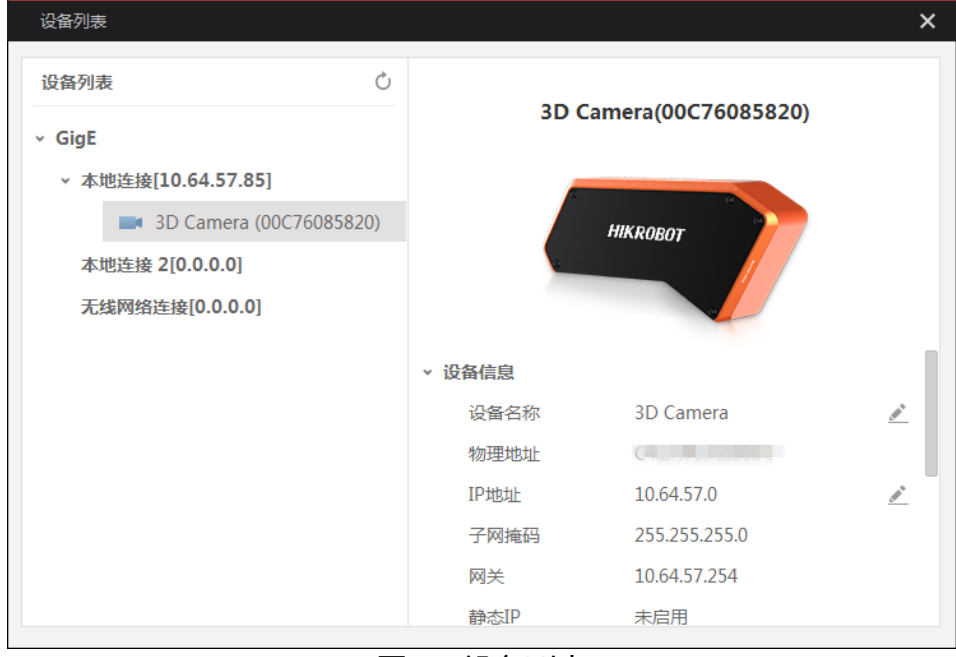

图3-1 设备列表

<span id="page-12-3"></span>2. 选中设备后,双击设备名称,进入软件主界面,其中①②③④区域分别代表菜单栏、 控制工具条、属性管理以及图像预览窗口,设备属性如图 [3-2](#page-13-0) 中③所示。

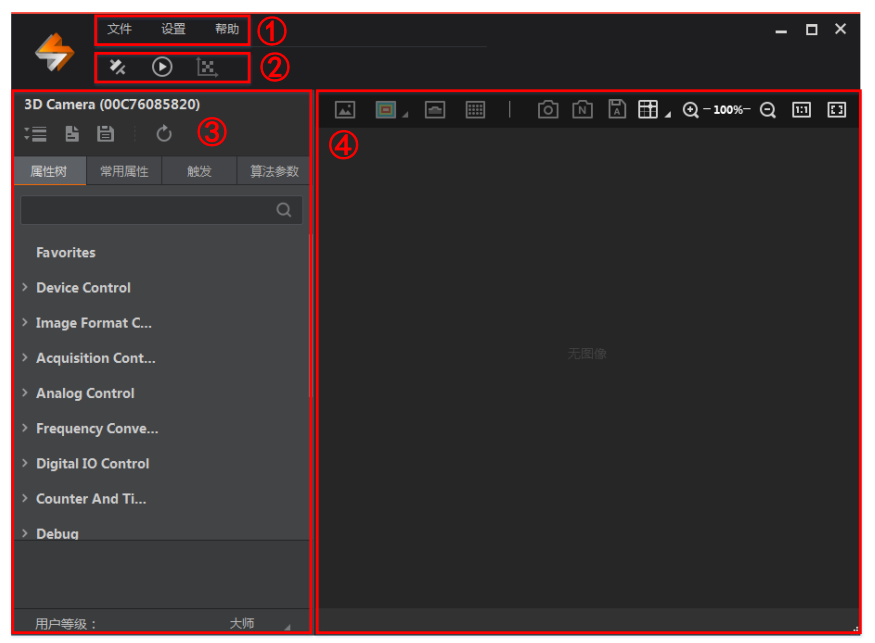

图3-2 客户端主界面

<span id="page-13-0"></span>3. 在设备属性管理中,选择常用属性,可设置设备的基本属性和感兴趣区域,对设备进 行相应的配置操作,如图 [3-3](#page-13-1) 所示。

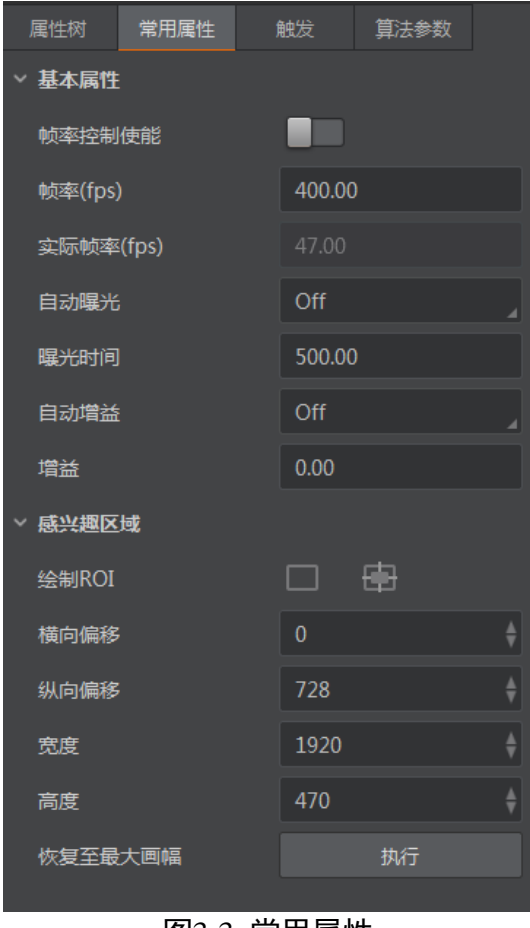

<span id="page-13-1"></span>图3-3 常用属性

属性窗口下的用户级别,[如图](#page-13-0) 3-2 中的③所示, 有初级、专家和大师三种, 对应的属性 窗口中的参数会有部分差异。

自说明

3DMVS 客户端版本不同,属性窗口打开路径略有不同,请以实际客户端使用方式为准。

- 4. 在 3DMVS 客户端的属性树中可查看设备的属性,分别是 Device Control、Image Format Control、Acquisition Control、Analog Control、Digital IO Control、Counter And Timer Control、File Access Control、Chunk Data Control、Laser Stripe Control、LSL Range Image Control、Transportation Layer Control、User Set Control。简要介绍如下:
	- Device Control 设备控制 可以在该属性中查看设备信息和修改设备名称。
	- Device Control 设备控制 可以在该属性中查看设备信息和修改设备名称。
	- Image Format Control 图像格式控制 该属性中可修改当前设备输出的图像格式、是否开启红外激光等。
	- Acquisition Control 采集控制 该属性中可以设置设备的帧率、曝光时间等。
	- Analog Control 模拟控制 该属性中可以设置图像的增益。
	- Digital IO Control 数字 I/O 控制 该属性中可管理不同的 I/O 输入或输出信号。
	- Counter And Timer Control 计数器与定时器的控制 该属性中可记录触发源次数
	- File Access Control 文件访问控制 该属性中可进行上传、访问标定文件的相关设置。
	- Chunk Data Control 块状数据类型控制 该属性中可对传输图像块状流数据类型相关参数进行设置。
	- Laser Stripe Control 点云算法控制 该属性中可进行点云算法输出的相关设置。
	- LSL Range Image Control 深度图像控制 该属性中可设置深度图像信息的相关参数。
	- Transportation Layer Control 传输层控制 该属性中可对设备的传输协议相关参数进行设置。
	- User Set Control 用户设置参数控制

该属性中可以保存或者加载客户调整好的的参数方案,并设置客户端打开时的默认 参数配置。

山<sub>说明</sub>

不同型号的产品,所展示的属性信息不完全相同,具体属性信息可以在客户端软件中的 属性栏目中查看。

## 第4章 系统标定

## <span id="page-16-1"></span><span id="page-16-0"></span>4.1 功能概述

系统标定是对传感器设备组装误差和扫描方向及速度的校准,通过系统标定,可以矫正 安装误差,从而得到系统坐标系下的点云数据。

## <span id="page-16-2"></span>4.2 器材准备

1. 3D 激光轮廓传感器及配套线缆。

2. 平移台(可自定义运动速度及方向)及支架, 需客户自行选型准备, 如图 [4-1](#page-16-3) 所示。

3. 系统标定块, 建议使用设备厂商提供的标定块, 如图 [4-2](#page-16-4) 所示。

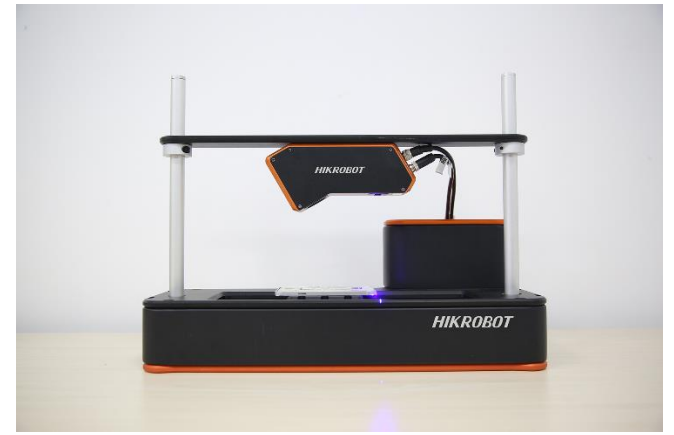

#### 图4-1 系统整体图

<span id="page-16-4"></span><span id="page-16-3"></span>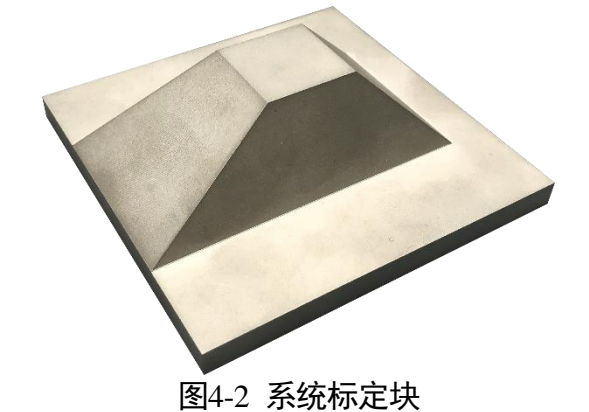

## <span id="page-17-0"></span>4.3 系统标定步骤

#### <span id="page-17-1"></span>4.3.1 安装传感器和平移台

需用户自行准备运动装置,调整传感器位置,使其与对应运动装置平行。

#### <span id="page-17-2"></span>4.3.2 固定系统标定块

标定块边界与激光线方向基本平行,应由激光平面向设备端的运动方向来标定,并确保 标定采图期间扫描方向不发生改变,[如图](#page-17-4) 4-3 所示。当激光线达到标定块最高点时,应保 证激光线未超出预览窗口。

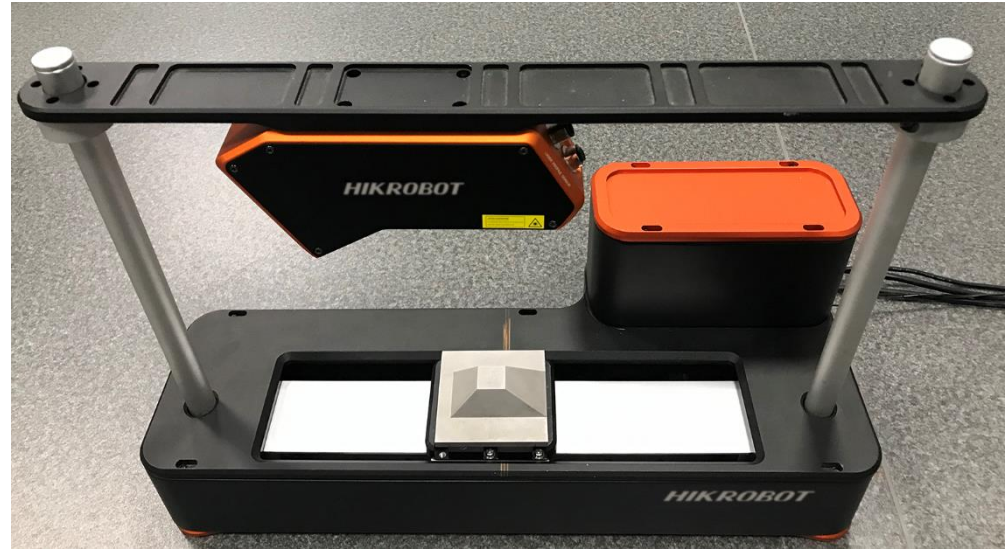

图4-3 系统标定块与移动台位置

<span id="page-17-4"></span>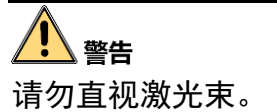

## <span id="page-17-3"></span>4.3.3 设置 ROI

扫描图像应包含标定块上所有激光线,但不包含移动台表面上的激光线。对于其他干扰 光线应予以排除,建议设备分辨率设置为 1920×360, 并设置相应的 Offset 值, [如图](#page-18-1) 4-4 所示。

| 文件                                       | 设置<br>帮助     | $  \times$                                                                     |                       |
|------------------------------------------|--------------|--------------------------------------------------------------------------------|-----------------------|
| $\boldsymbol{x}$<br>$\boldsymbol{\odot}$ | $\mathbb{R}$ |                                                                                |                       |
| MV-DP090-02B (00201355247)               |              | $\Box$<br>囟<br>10 4 54% Q 回 2<br>囸<br>圖<br>$\Box$                              |                       |
| 建脂脂<br><b>C</b>                          |              |                                                                                |                       |
| 常用属性<br>属性树                              | 触发<br>算法参数   |                                                                                |                       |
| ▽ 基本属性                                   |              |                                                                                |                       |
| 帧率控制使能                                   | <b>RED</b>   |                                                                                |                       |
| 帧率(fps)                                  | 400.00       |                                                                                |                       |
| 实际帧率(fps)                                | 20.40        | J                                                                              |                       |
| 自动曝光                                     | Off          |                                                                                |                       |
| 曝光时间                                     | 5000.00      |                                                                                |                       |
| 自动增益                                     | Off          |                                                                                |                       |
| 増益                                       | 0.00         |                                                                                |                       |
| ▽ 感兴趣区域                                  |              |                                                                                |                       |
| 绘制ROI                                    | 由<br>▭       |                                                                                |                       |
| 绘制-横向偏移                                  | $\mathbf{0}$ |                                                                                |                       |
| 绘制-纵向偏移                                  | $\mathbf{0}$ |                                                                                |                       |
| 绘制-宽度                                    | 1920         |                                                                                |                       |
| 绘制-高度                                    | 350          |                                                                                |                       |
| 恢复至最大画幅                                  | 执行           | 2 = 采集帧率: 20.27帧/秒<br>带宽: 336.3Mbps<br>1920 * 1080<br>显示帧率: 19帧/秒<br>图像数: 1918 | $\mathbb{Z}_{\geq 0}$ |

图4-4 系统标定 ROI 设置

<span id="page-18-1"></span>ROI 设置图像参数的方式如下:

- 1. 通过标定工具主界面属性,修改宽度和高度的数值。
- 2. 在图上绘制 ROI 区域设置: 单击开始绘制 ROI 后, 绘制区域, 确认后单击确定 ROI 区 域即可。

#### <span id="page-18-0"></span>4.3.4 系统标定

在设备属性管理中,展开 Image Format Control 属性, 在 Image Mode 下拉框中选择 3D Point Cloud 图像模式, [如图](#page-18-2) 4-5 所示。

| Image Mode                 | Origin Image                     |
|----------------------------|----------------------------------|
| $\vee$ Acquisition Control | Origin Image                     |
| <b>Acquisition Mode</b>    | 3D Point Cloud                   |
| <b>Acquisition Start</b>   | 3D Range Image<br><b>LACLALL</b> |

图4-5 选择 3D Point Cloud 图像模式

<span id="page-18-2"></span>展开 Chunk Data Control 属性, 打开 Chunk Enable 使能, 在 Chunk Selector 下拉框中选择 Thickness 模式, [如图](#page-19-0) 4-6 所示。

|                             | <b>Chunk Data Control</b> |                           |
|-----------------------------|---------------------------|---------------------------|
|                             | <b>Chunk Mode Active</b>  |                           |
|                             | <b>Chunk Selector</b>     | <b>Thickness</b>          |
|                             | <b>Chunk Enable</b>       | Image                     |
| <b>Laser Stripe Control</b> |                           | <b>Line Point Num</b>     |
|                             | Min Line Width            | <b>Line Num</b>           |
|                             | Max Line Width            | Intensity                 |
|                             |                           | <b>Thickness</b>          |
|                             | X Threshold               | <b>Run Direction</b>      |
|                             | Y Threshold               | <b>First Frame ID</b>     |
|                             | <b>Binary Threshold</b>   | Scan 3D Coordinate Scale  |
|                             |                           | Scan 3D Coordinate Offset |

图4-6 选择 Thickness 模式

<span id="page-19-0"></span>设置好图像模式后, 当标定块移向镜头方向时, 激光线照射到系统标定块上, 单击 "<sup>o</sup>" 开始采集图像,再单击"ビ"开始进行系统标定,弹出系统标定窗口,[如图](#page-19-1) 4-7 所示。 系统标定分为静态标定和动态标定,静态标定是通过使用一个有高度差的物体进行标定, 该标定方式下,标定物体和 3D 激光轮廓传感器均静止。动态标定是指借助标定块进行 标定,该标定方式下,标定物体运动,3D 激光轮廓传感器静止。

<span id="page-19-1"></span>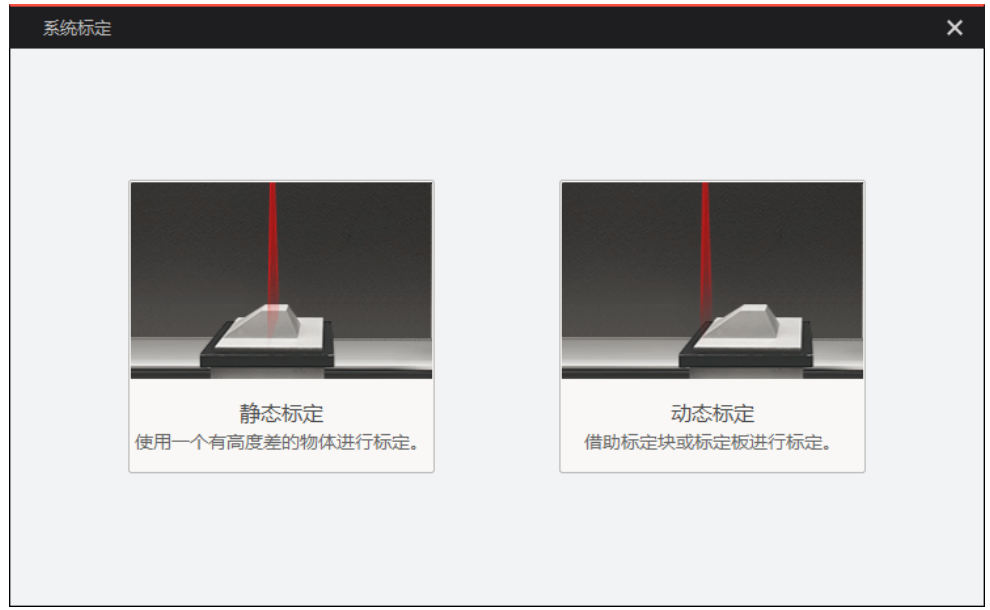

图4-7 系统标定

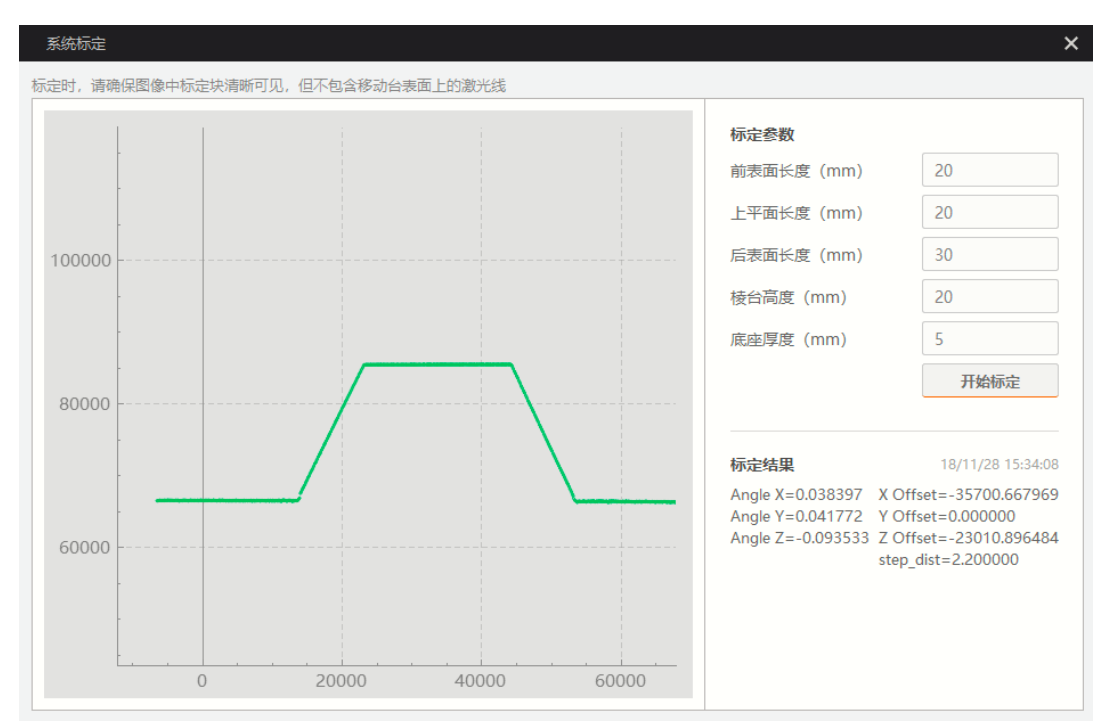

在开始标定之前,先调节标定块的标定参数,即为标定块的实际尺寸,[如图](#page-20-0) 4-8 所示。

图4-8 开始系统标定

<span id="page-20-0"></span>单击"开始标定",匀速移动滑轨,待激光线将标定块完全扫描后,单击"停止标定"。 设备采集连续图像后自动完成标定并反馈标定结果。标定错误会有弹框提示,标定正确 则会显示标定结果,[如图](#page-20-1) 4-9 所示。

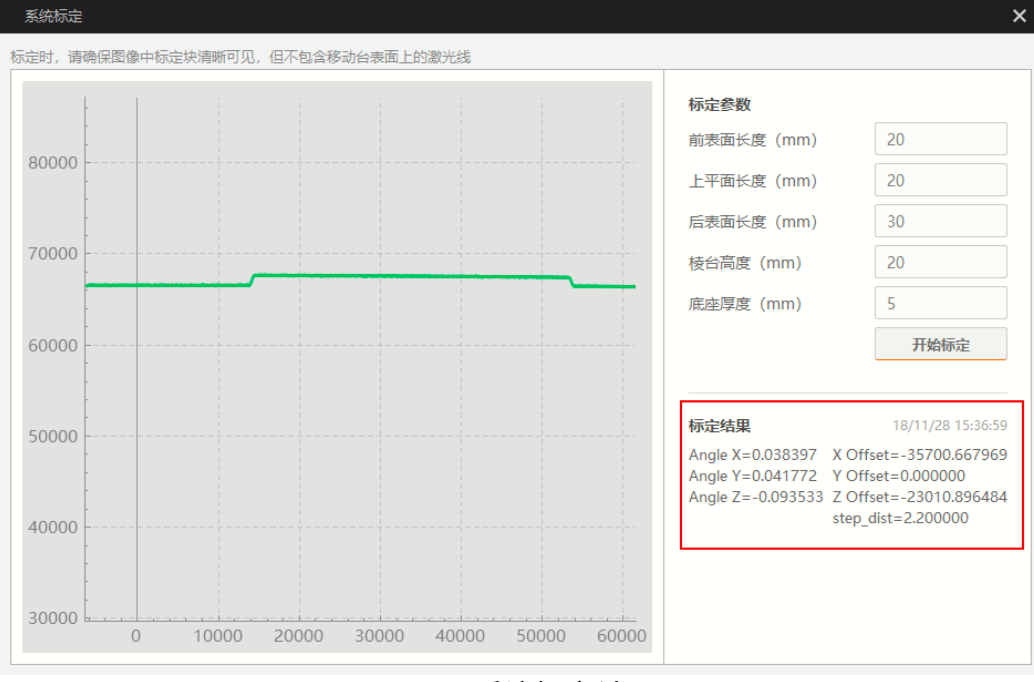

<span id="page-20-1"></span>图4-9 系统标定结果

在标定过程中,当操作错误或标定失败时,会弹框提示错误信息,用户可参[照表](#page-21-0) 4-1 解 决方法进行处理。

<span id="page-21-0"></span>

| 序号 | 信息提示                                                            | 解决方法                                                                                                    |
|----|-----------------------------------------------------------------|----------------------------------------------------------------------------------------------------|
| 1  | 请将 Image Mode 设置为<br><b>3D Point Cloud</b>                      | 将 Image Fomat Control 中的 Image Mode 切换为<br>3D point                                                            |
| 2  | Chunk Data 未开启是否要<br>开启<br>或设置 Chunk Data 为<br><b>Thickness</b> | 单击"是", 如果提示设置 Chunk Data 失败,<br>则手动将 Chunk Data Control 中的 chunk data 使<br>能并在 Chunk Selector 下拉框中选择 Thickness |
| 3  | 标定块尺寸设置错误                                                       | 根据标定块尺寸设置好参数                                                                                                   |
| 4  | 标定过程扫描标定块不<br>完整                                                | 保证开始标定到结束标定的过程中轮廓仪完整<br>的扫描完标定块<br>设置 ROI 区域对标定块的高度范围进行高度分<br>割保证帧率,同时降低标定块的移动速度(通<br>常使用 30mm/s 的运动速度)        |
| 5  | 标定过程采集到的轮廓<br>数据不够                                              | 算法参数设置不对导致轮廓数据被过滤造成缺<br>失时,调节算法参数,保证轮廓图预览时整个<br>标定块的轮廓都可被采集到                                                   |
| 6  | 标定过程轮廓数据有缺<br>失                                                 | 标定块高度超出画面范围造成轮廓数据缺失<br>时,调节标定块和轮廓仪的相对高度,尽量保<br>证保定块位于画面中心                                                      |

表4-1 标定信息提示与解决方法

## 第5章 主要功能描述

## <span id="page-22-1"></span><span id="page-22-0"></span>5.1 设备管理

#### <span id="page-22-2"></span>5.1.1 查看设备信息

展开 Device Control 属性,可以看到当前的设备信息,包含设备厂商、设备型号、版本 信息、设备序列号、设备上电时间、连接状态等,[如图](#page-22-5) 5-1 所示。

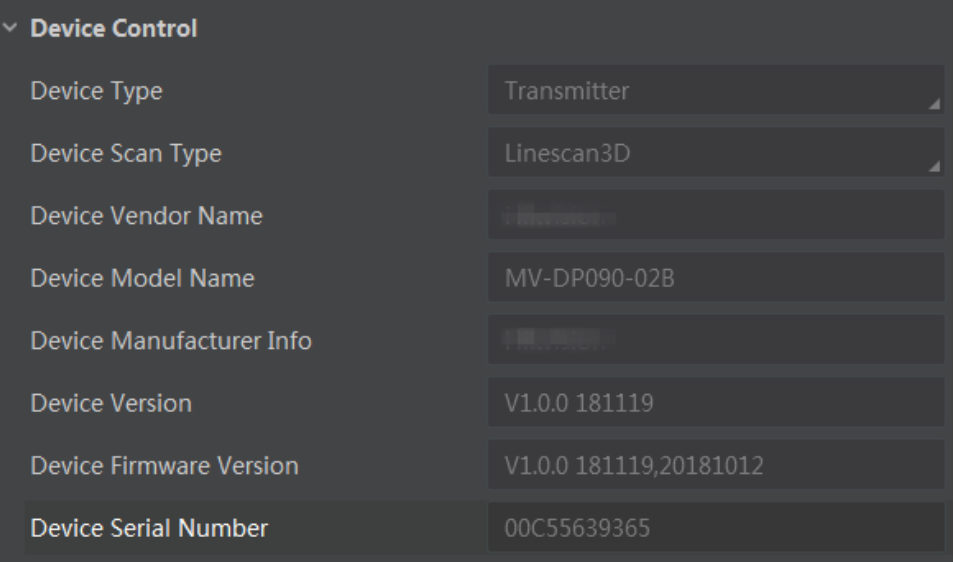

图5-1 查看设备信息

#### <span id="page-22-5"></span><span id="page-22-3"></span>5.1.2 修改设备名称

在 Device User ID 右侧的文本框中, 可以自定义输入设备名称, [如图](#page-22-6) 5-2 所示, 手动输入 需要命名字符(可包含中文),以回车键结束。

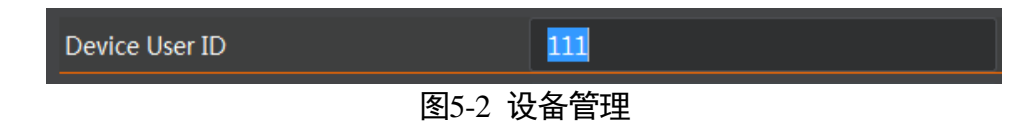

#### <span id="page-22-6"></span><span id="page-22-4"></span>5.1.3 重启设备

设备具有软重启功能。可单击 Device Reset 右侧的"Execute"按钮重启设备, [如图](#page-22-7) 5-3 所示。

<span id="page-22-7"></span>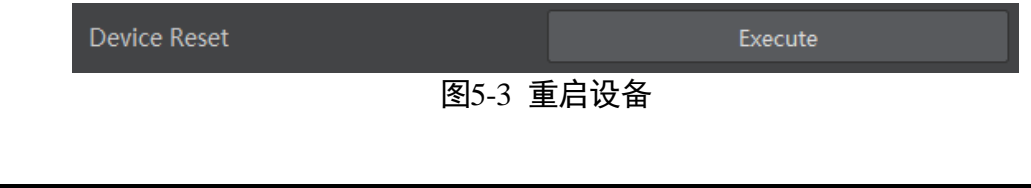

## <span id="page-23-0"></span>5.2 图像配置

### <span id="page-23-1"></span>5.2.1 图像模式

目前使用该设备时,用户可以选择输出原始图像,点云数据图和深度图。在客户端中, 展开 Image Format Control 属性, 选择 Image Mode 选项, 根据需要设置图像模式, [如图](#page-23-2) [5](#page-23-2)-4 所示。

| Image Mode                 | Origin Image   |
|----------------------------|----------------|
| <b>Acquisition Control</b> | Origin Image   |
| <b>Analog Control</b>      | 3D Point Cloud |
| <b>Digital IO Control</b>  | 3D Range Image |
|                            |                |

图5-4 设置图像模式

<span id="page-23-2"></span>● 原始图: 显示设备拍摄的实时图像, [如图](#page-23-3) 5-5 所示。

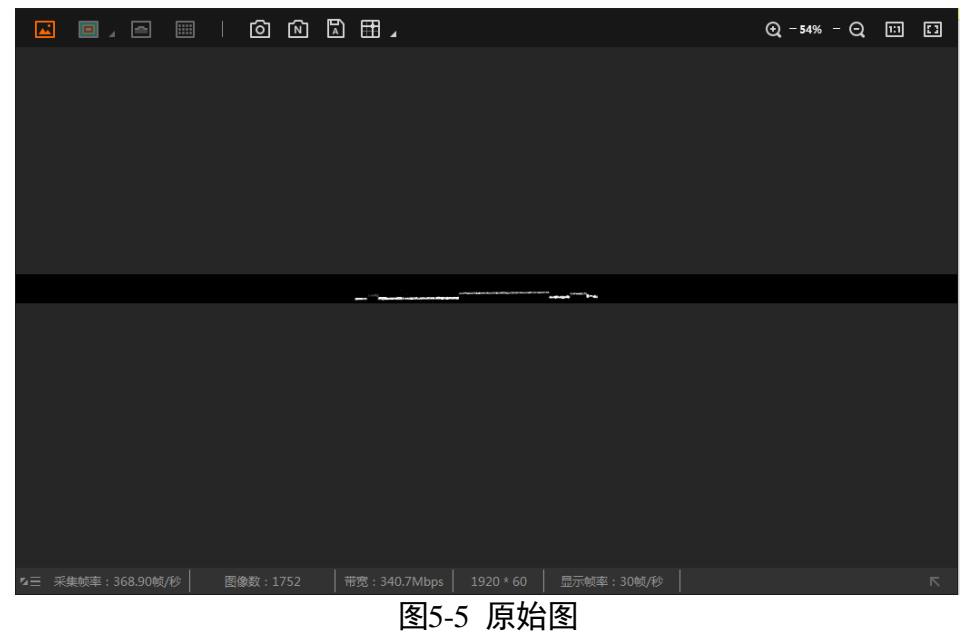

<span id="page-23-3"></span>● 点云图: 显示设备拍摄画面的 3D 点云数据, [如图](#page-24-1) 5-6 所示。

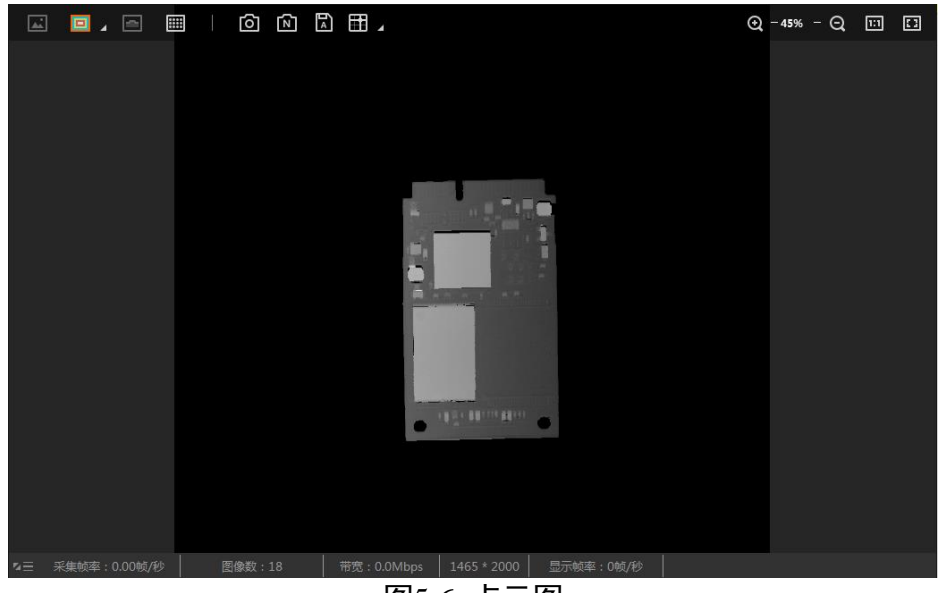

图5-6 点云图

<span id="page-24-1"></span>● 轮廓图: 显示设备拍摄画面的轮廓数据, [如图](#page-24-2) 5-7 所示。

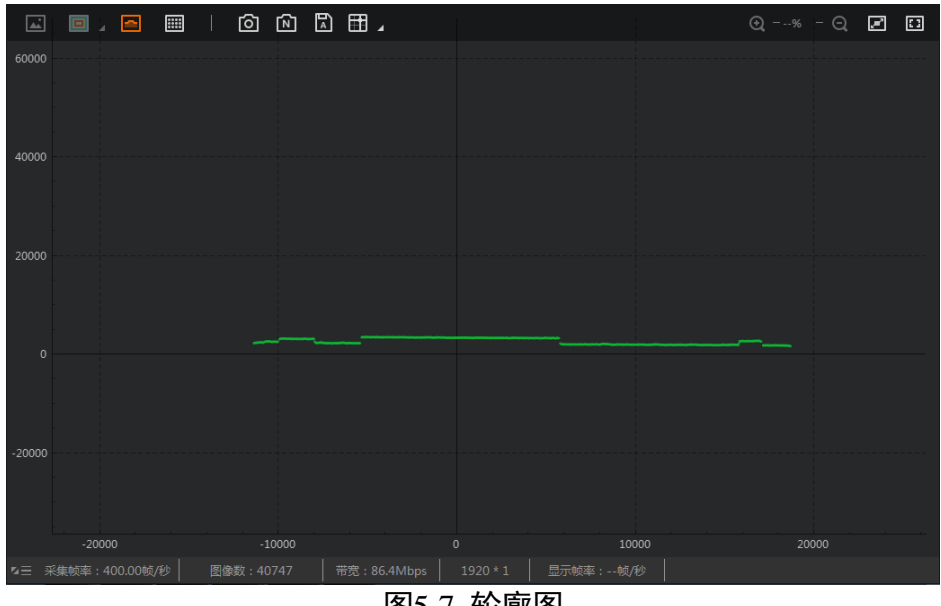

#### 图5-7 轮廓图

#### <span id="page-24-2"></span><span id="page-24-0"></span>5.2.2 激光器控制

正常使用该设备时需要开启激光器,当在标定内参时需要关闭激光器。注意该激光安全 等级为 3R,应避免直射人眼。可通过设置 Laser Enable 右侧的开关按钮,来控制激光器 的开关,[如图](#page-25-3) 5-8 所示。

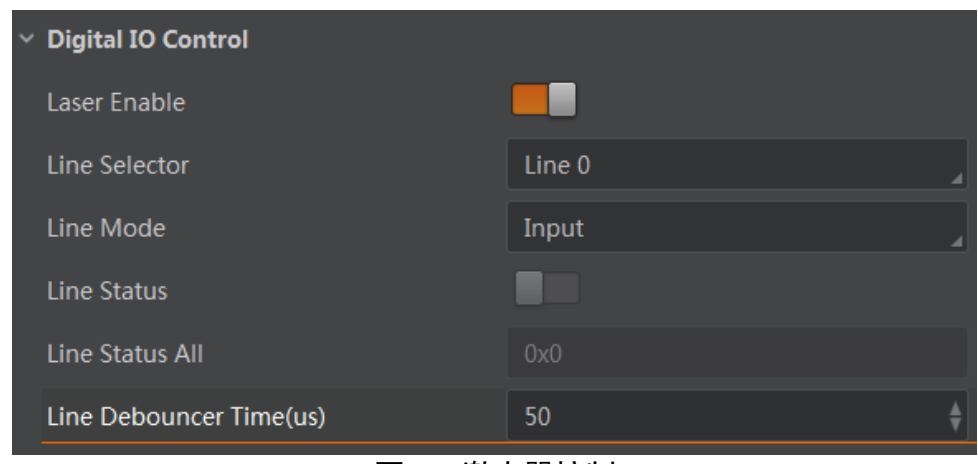

图5-8 激光器控制

## <span id="page-25-3"></span><span id="page-25-0"></span>5.3 成像参数设置

#### <span id="page-25-1"></span>5.3.1 帧率控制

展开 Acquisition Control 属性, 打开 Acquisition Frame Rate Control Enable, 然后在 Acquisition Frame Rate (Fps) 栏中可以设置帧率(不大于设备支持的最大帧率), [如图](#page-25-4) [5](#page-25-4)-9 所示。

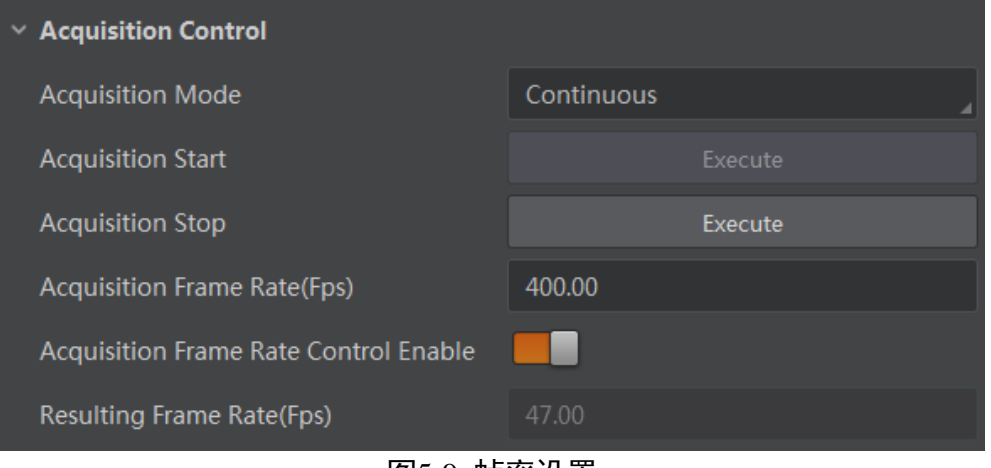

图5-9 帧率设置

#### <span id="page-25-4"></span><span id="page-25-2"></span>5.3.2 曝光时间

曝光控制支持手动、一次自动和连续自动三种模式。三种模式下的曝光时间的设置如下:

- 手动:根据用户设置的值来设置曝光时间。
- 一次自动:根据目标图像亮度来自动曝光时间,只设置一次。
- 连续自动: 根据目标图像亮度来连续调整曝光时间。

当模式设置为一次自动或者连续自动时,曝光时间受到 Auto Exposure Time Lower Limit 和 Auto Exposure Time Upper Limit 的约束, 只能在[Auto Exposure Time Lower Limit, Auto Exposure Time Upper Limit]的范围之间设置。

展开 Acquisition Control 属性,找到 Auto Exposure Time Lower Limit 和 Auto Exposure Time Upper Limit,在数值栏输入合适参数即可完成自动曝光时间运行参数范围设置,[如图](#page-26-1) 5-10 所示。

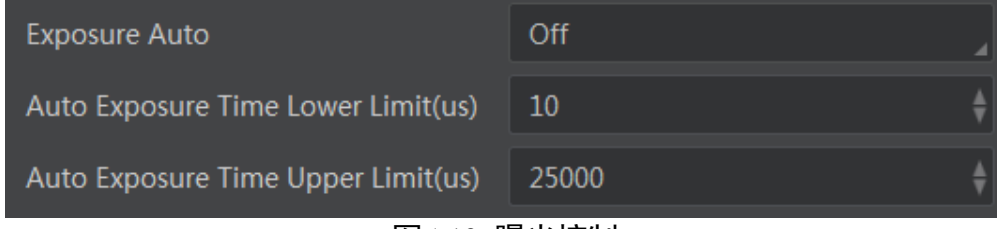

图5-10 曝光控制

#### <span id="page-26-1"></span><span id="page-26-0"></span>5.3.3 增益控制

增益控制支持手动、一次自动和连续自动三种模式,三种模式下的增益控制如下:

- 手动: 根据用户设置的值来设置增益。
- 一次自动: 根据目标图像亮度来自动设置增益值, 只设置一次。
- 连续自动: 根据目标图像亮度来连续调整增益。

当模式设置为一次自动或者连续自动时,增益受到 Auto Gain Lower Limit 和 Auto Gain Upper Limit 的约束, 只能在[Auto Gain Lower Limit, Auto Gain Upper Limit]的范围之间设 置。

展开 Analog Control 属性,找到 Gain Auto,选择一种增益模式,并在 Auto Gain Lower Limit 和 Auto Gain Upper Limit 数值栏输入合适参数即可完成设置, [如图](#page-26-2) 5-11 所示。

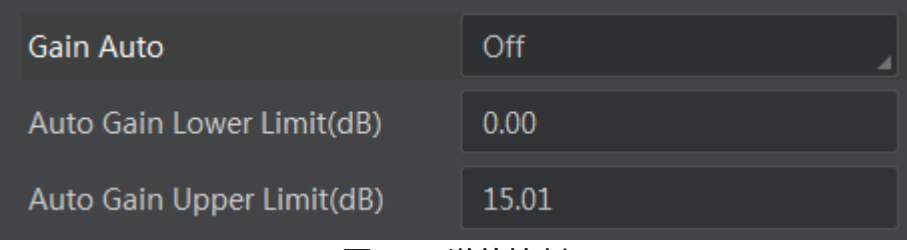

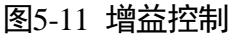

<span id="page-26-2"></span>当增益过高时,图像噪点增多,会影响 3D 点云图像的生成,建议通过原始图像优先使 用曝光时间参数调节图像质量,建议激光线宽度 6-10 个像素。

## <span id="page-27-0"></span>5.4 IO 电气特性

## <span id="page-27-1"></span>5.4.1 编码器接入

设备有两路输入管脚(差分 I/O),分别是 ENCODER\_A-、ENCODER\_A+和 ENCODER\_B-、 ENCODER\_B+,与编码器输入信号线对应连接。该输入可接受差分输入和 LVTTL 输入。

使用差分输入

ENCODER\_A-, ENCODER\_A+接口电路特性采用 RS-485 单向输入标准, [如图](#page-27-2) 5-12 所示。 为确保设备的输入电路正常运行,需要将设备的地信号和外部地信号相接。

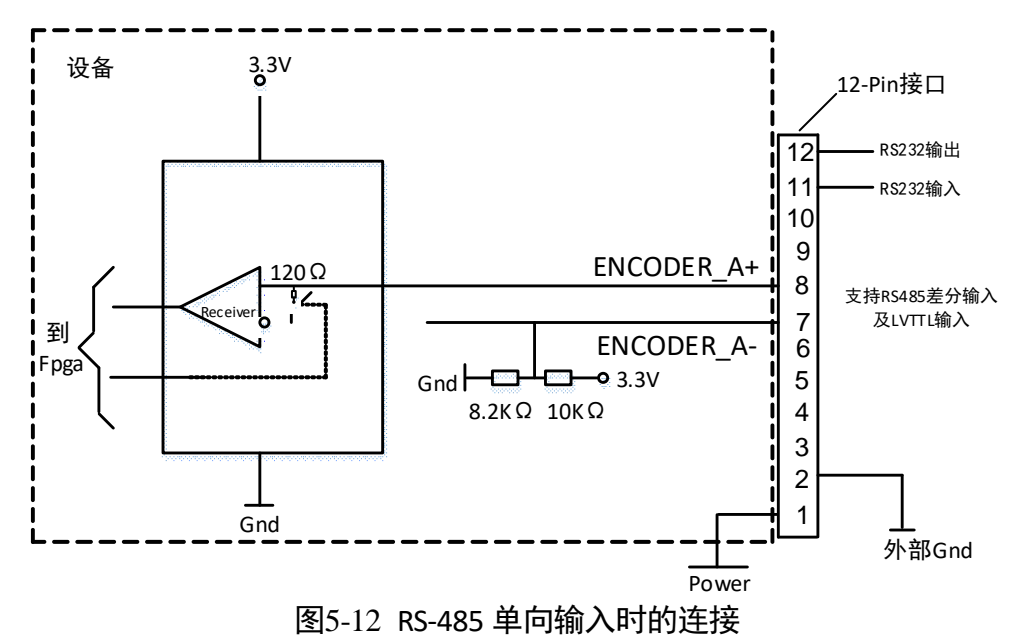

### <span id="page-27-2"></span>山湖明

ENCODER\_B-,ENCODER\_B+可参[考图](#page-27-2) 5-12 连接 9 和 10 引脚。

#### 使用 LVTTL 标准输入

若设备输入端可以接受 LVTTL 标准,信号连接方式[如图](#page-28-1) 5-13 所示。

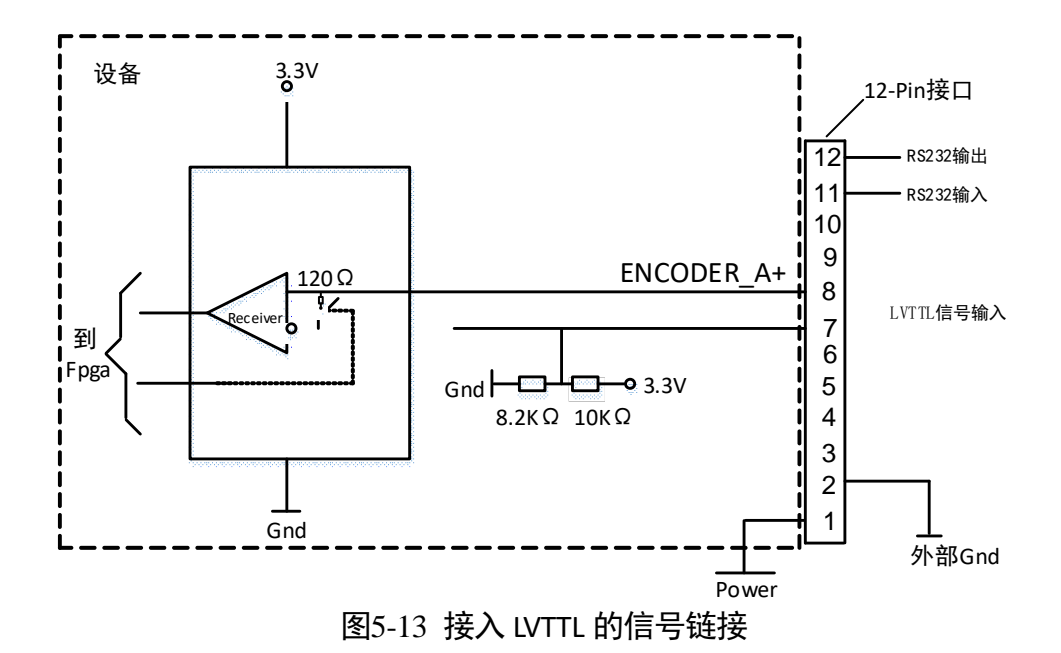

#### <span id="page-28-1"></span><span id="page-28-0"></span>5.4.2 I/O 输入输出

- I/O 接口的输入接法: (输入电压范围 5~30V DC), [如图](#page-28-2) 5-14 所示。
	- 若输入设备为 NPN 型信号(悬空或电源负两种状态), 则 IN\_COM 接输入设备的电 源正,信号线接入相应的输入口。
	- 若输入设备为 PNP 型信号(悬空或电源正两种状态), 则 IN COM 接输入设备的电 源负,信号线接入相应的输入口。

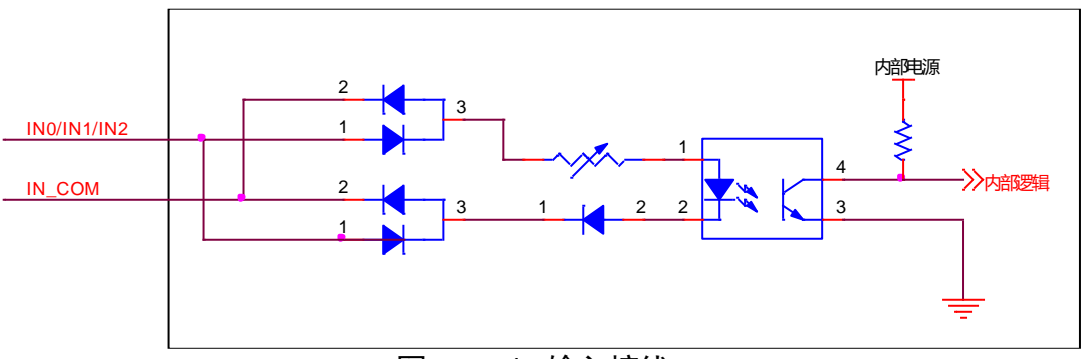

图5-14 I/O 输入接线

- <span id="page-28-2"></span>●I/O 接口的输出为开路输出: (接入电压 5~30V, 电流不能超过 200mA, [如图](#page-29-3) 5-15 所 示。
	- 若要接入的输出设备为 NPN 型信号(悬空或电源负两种状态), 则 OUT\_COM 接输 入设备的电源正,信号线接入相应的输入口。
	- 若要接入的输出设备为 PNP 型信号(悬空或电源正两种状态), 则 OUT\_COM 接输 入设备的电源负,信号线接入相应的输入口。

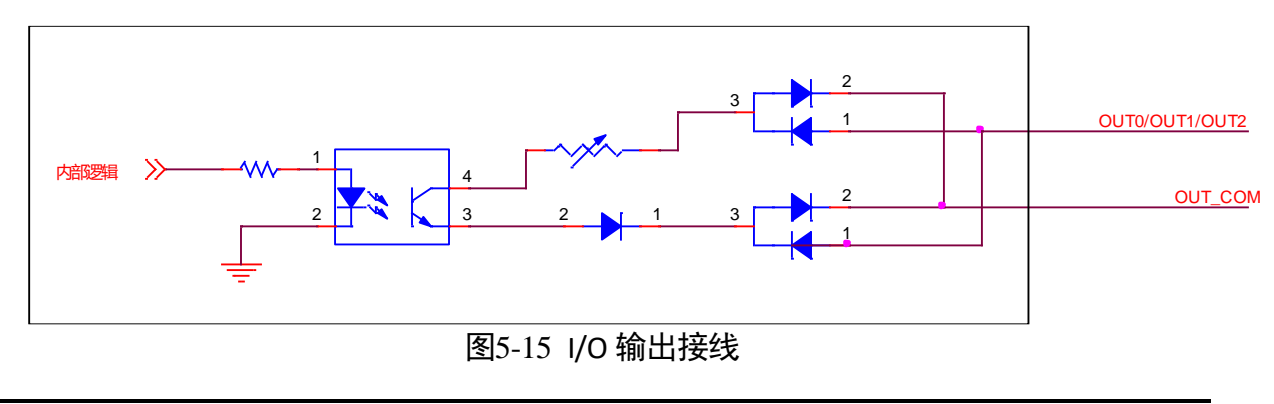

## <span id="page-29-3"></span>道书 / 在输出使用时不能直接接入感性负载(如继电器,直流电机等)。

## <span id="page-29-0"></span>5.5 计数器和定时器控制

此 3D 激光轮廓传感器目前仅包含一个计数器,选择正确的触发源,即可在 Counter Current Value 中显示实时的触发计数, [如图](#page-29-4) 5-16 所示。

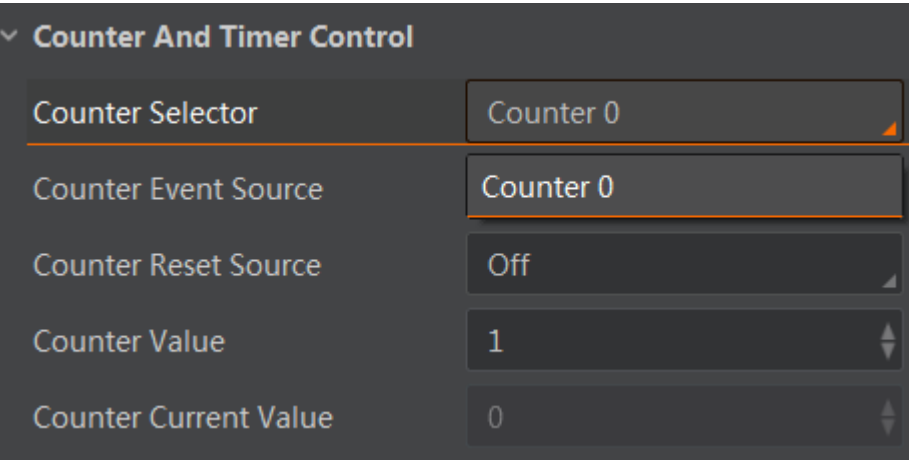

图5-16 计数器控制

## <span id="page-29-4"></span><span id="page-29-1"></span>5.6 算法参数设置

## <span id="page-29-2"></span>5.6.1 点云数据

标定块点云数据经过伪彩色渲染后的图像[如图](#page-30-0) 5-17 所示,需要配置[如图](#page-30-1) 5-18 所示的激 光线提取参数,来达到所需要的图像效果,以下为参数释义。

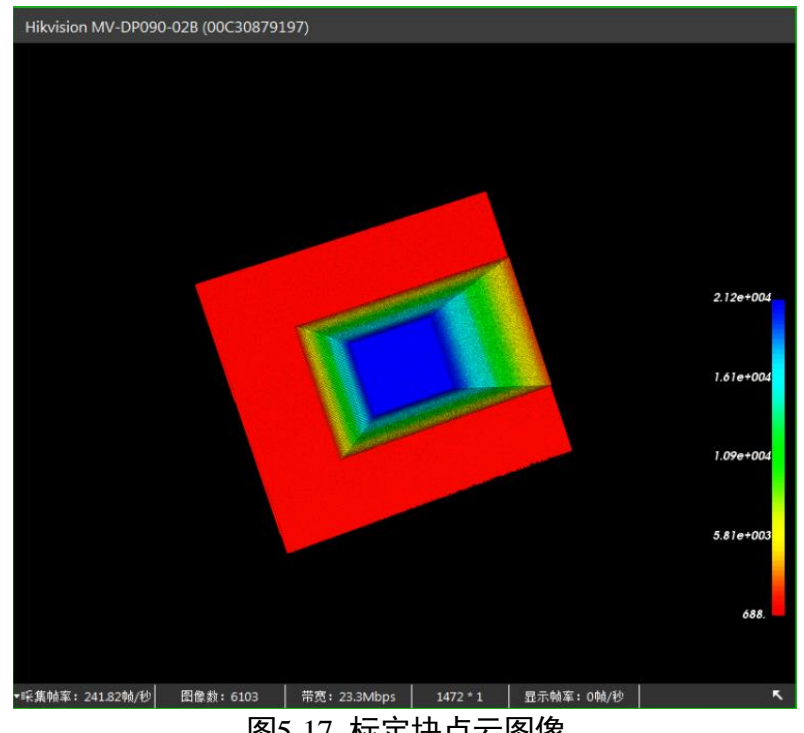

图5-17 标定块点云图像

<span id="page-30-0"></span>

| $\times$ Laser Stripe Control |    |  |
|-------------------------------|----|--|
| Min Line Width                | 3  |  |
| Max Line Width                | 8  |  |
| X Threshold                   | 4  |  |
| Y Threshold                   | Δ  |  |
| <b>Binary Threshold</b>       | 40 |  |
| <b>Cluster Min Number</b>     | 20 |  |

图5-18 点云控制参数

- <span id="page-30-1"></span>● Min/Max Line Width: 最小最大线宽, 按[照图](#page-30-1) 5-18 的参数设置, 当竖直方向上连续激 光线所占像素数量大于等于 3 且小于等于 8 才判定激光线有效,超出范围不作处理。
- X/Y Threshold: 当处于平行或垂直于激光线的直线上两离散点之间的间隔小于设定数 值时,线性补充缺失的像素点,以保证单条点云数据的连续性,若大于此数值则保持 独立的状态,默认为 4。
- Binary Threshold: 只筛选出灰度值大于设定数值的点, 默认为 40, 大于此数值作为光 条中心点的参考点,小于则不做处理(非目标数据)。

● Cluster Min Number: 表示线段的最小聚类, 即连续有效像素个数, 若聚类数少于该值, 则判定该段像素点为无效点。

#### <span id="page-31-0"></span>5.6.2 深度数据

标定块深度图[如图](#page-31-1) 5-19 所示,深度图信息算法参数[如图](#page-32-1) 5-20 所示,具体释义如下:

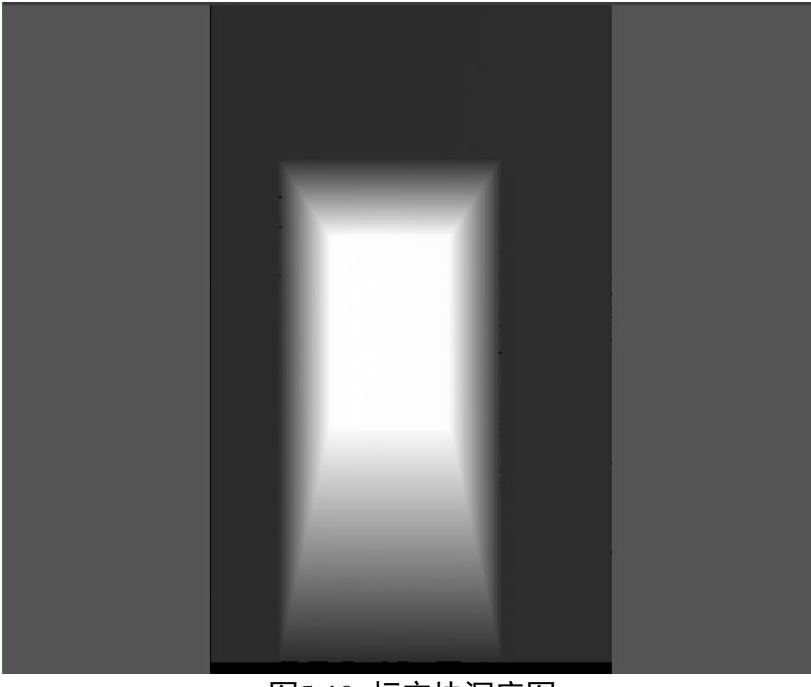

<span id="page-31-1"></span>图5-19 标定块深度图

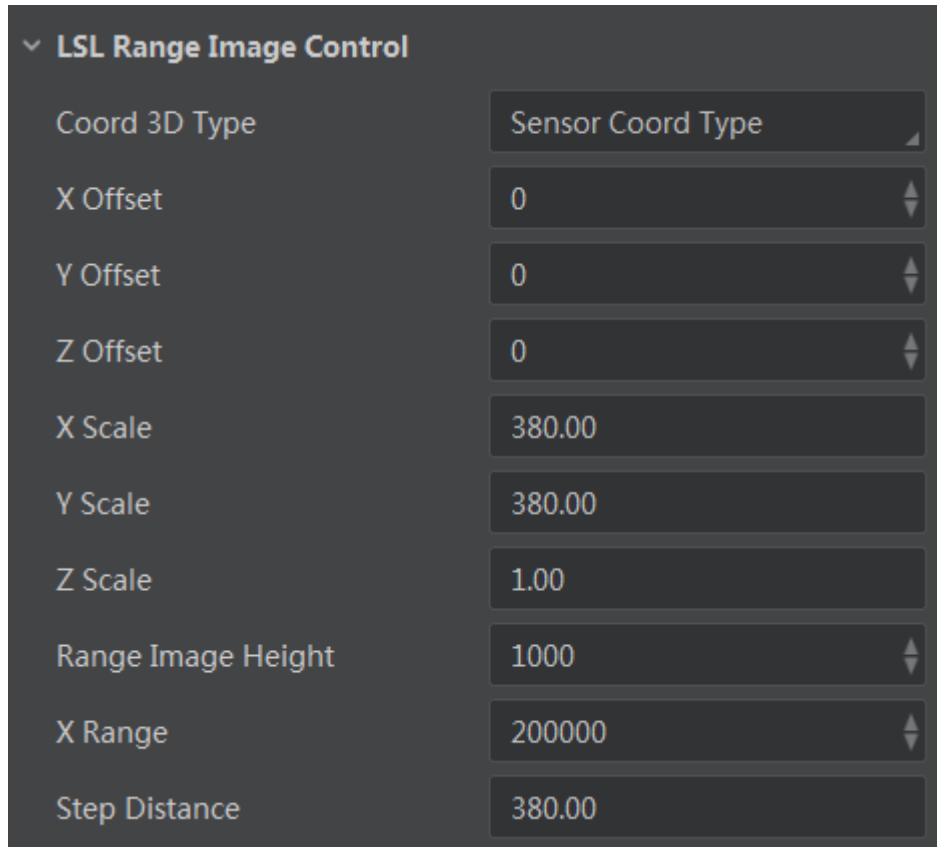

图5-20 深度图信息算法参数

- <span id="page-32-1"></span>● Coord 3D Type: 选择坐标系类型, 包括 sensor coord type (传感器坐标类型) 和 system coord type(系统坐标类型)。
- X Offset: 图像原点 x 坐标对应的物理坐标值 Xw, 单位为 μm。
- Y Offset: 图像原点 y 坐标对应的物理坐标值 Yw, 单位为 µm。
- Z Offset: 三维坐标中 Zw 的坐标偏移量, 单位为 µm。
- X Scale:图像水平方向各像元对应的实际数值,单位为 μm。
- Y Scale: 图像竖直方向各像元对应的实际数值, 单位为 µm。
- Z Scale: 三维坐标中 Zw 对应的缩放因子, 单位为 µm。
- Range Image Height: 输出的深度图像高度信息, 即算法的开窗大小。
- X Range: 水平像素方向上的测量范围, 单位为 µm。
- Step Distance: 设置步进间距。由系统标定时计算得出, 使原始图像的纵横比更趋近 真实。

## <span id="page-32-0"></span>5.7 用户参数及个性化设置

设备内部可保存四套参数,其中包含一套出厂参数以及三组用户可配置参数。设备的 4 套参数之间的关系[如图](#page-33-1) 5-21 所示。

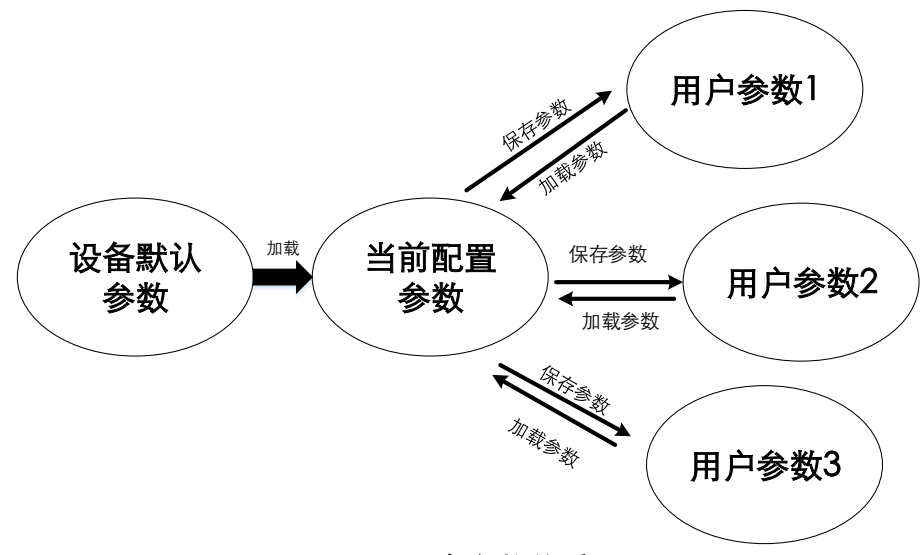

图5-21 四套参数关系图

- <span id="page-33-1"></span>● 参数保存可以保存用户当前的配置参数。单击展开客户端软件的设备属性列表中 User Set Control, 找到 User Set selector, 在下拉框中选择一套参数名, 单击 User Set Save 行的 Execute, 即可将当前的参数设置保存在该参数名下。
- 参数载入可以将之前配置的参数载入客户端。单击展开客户端软件的设备属性列表中 User Set Control, 找到 User Set selector, 在下拉框中选择一套参数名, 单击 User Set Load 行的 Execute, 即可将该参数名下的参数设置载入到客户端。

## <span id="page-33-0"></span>5.8 固件升级

该设备支持通过网线进行固件升级,用户可在设备列表区选中设备后,在右侧设备信息 中升级设备固件,单击""固件升级工具,选中对应的设备固件升级包,[如图](#page-34-0) 5-22 所示。

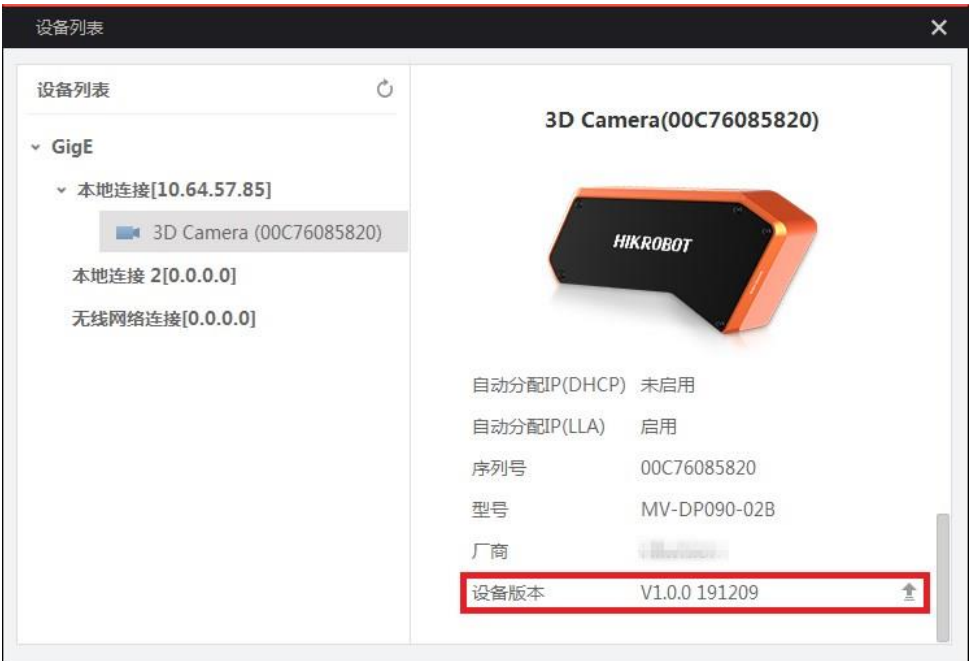

<span id="page-34-0"></span>图5-22 升级固件

## 第6章 开发指南

### <span id="page-35-1"></span><span id="page-35-0"></span>6.1 MVS 安装

3D 激光轮廓传感器使用工业设备的 SDK,需安装 MVS 客户端,安装步骤如下:

- 1. 请从海康机器人官网 [www.hikrobotics.com](http://www.hikrobotics.com/) "服务支持" > "下载中心" > "机器视觉" 中下载最新工业设备专用客户端及 SDK 开发包。
- 2. 进入安装选择界面,选择需要安装的语言,单击"下一步", 安装示意图如图 [6-1](#page-35-3) 所 示。

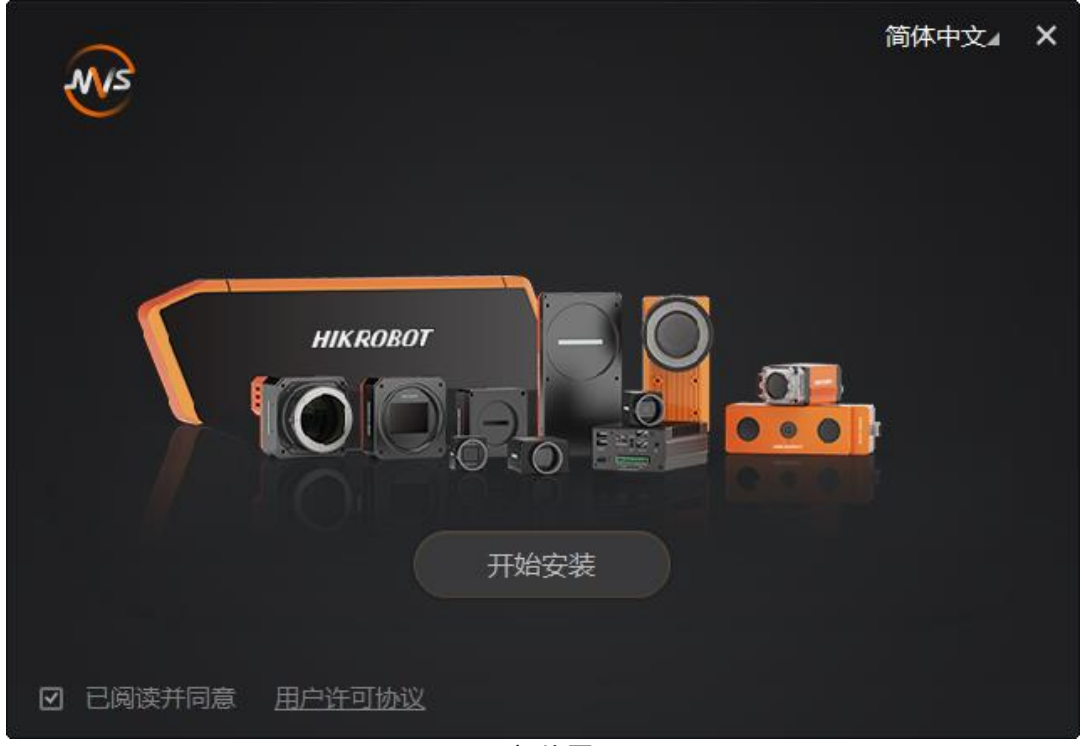

图6-1 安装界面

<span id="page-35-3"></span>3. 根据提示操作, 选择用户类型, 并单击"下一步"。

4. 根据提示操作, 根据设备的连接方式选择要安装的驱动(可多选), 并单击 "下一步"。

5. 选择安装路径,并开始安装。

## <span id="page-35-2"></span>6.2 SDK 使用

3D 激光轮廓传感器 SDK 内容集成在 MVS 客户端内部,可以右键单击 MVS 图标并选择打 开文件位置,并回退两级,找到 Development 文件夹查看 SDK 开发资料,[如图](#page-36-1) 6-2 所示。

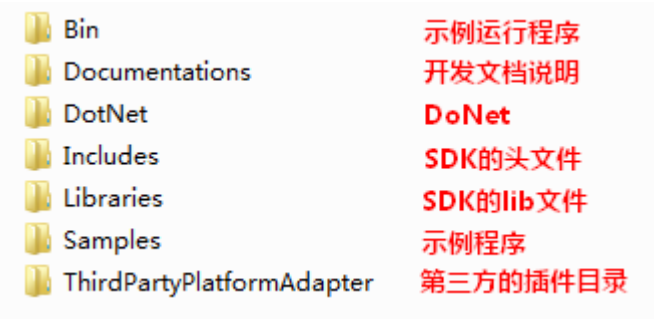

图6-2 SDK 目录结构

<span id="page-36-1"></span>用户可通过阅读开发指南并参照示例程序,学习调用 SDK 去操作设备。如有问题,请联 系我司对应技术支持人员进行支持。

#### <span id="page-36-0"></span>6.2.1 获取数据

由于 3D 激光轮廓传感器输出点云数据时,像素数据格式不同于工业相机的图像像素数 据格式 (mono8、RGB、Bayer 8 等), 点云数据的像素数据格式为 96 位的 Pixel Format, 其属性值为 Coord3D ABC32, 在使用工业相机例程时, 需要先进入 PixelType.h 的头文件 中加入对于该像素格式所对应节点的描述,[如图](#page-36-2) 6-3 所示。

| // 自定义的图片格式<br>PixelType Gysp Jpeg                                    | $=$ (MV GVSP PIX CUSTOM   MV PIXEL BIT COUNT(24)   0x0001),                                                                                                    |  |
|-----------------------------------------------------------------------|----------------------------------------------------------------------------------------------------|--|
| PixelType_Gvsp_Coord3D_ABC32f<br>PixelType Gysp Coord3D ABC32f Planar | = (MV_GVSP_PIX_COLOR   MV_PIXEL_BIT_COUNT(96)   0x00C0),<br>= (MV_GVSP_PIX_COLOR   MV_PIXEL_BIT_COUNT(96)   0x00C1),                                                                                                    |  |
| PixelType Gvsp Coord3D AC32f                                          | PixelType Gysp Coord3D ABC32 = (NV GVSP PIX CUSTOM   NV GVSP PIX COLOR   NV PIXEL BIT COUNT(96)   0x3001),//0x82603001<br>= (MV GVSP PIX COLOR   MV PIXEL BIT COUNT(40)   0x00C2), //0x024000C2, /* 3D coordinate A-C 32-bit floating point */<br>Pixellype_Gvsp_CUURD3D_DEPIH_PLUS_MASK = (Ux82000000   MV_PIXEL_BII_CUUNI(28)   Ux0001),//Ux82280001 |  |

图6-3 PixelType.h 头文件

<span id="page-36-2"></span>之后可以进入 GrabImage 的例程当中, 由于 3D 激光轮廓传感器的图像数据输出方式 ImageMode 一共有三种 (Origin 原图、3D PointCloud 点云图、3D Range 深度图), 可以 根据不同需要来进行设置。

在 SDK 中的实现方式为:使用万能接口获取 ImageMode 这个属性节点的值,并对其作 出相应的修改。修改之后所进行的图像采集功能即可获取相应图像格式的数据。

#### 上说明

节点参数可以在客户端属性树中获取,单击该属性,即可获得对于该属性节点的详细描 述。

以在 SDK 中设置 ImageMode 为 3D PointCloud 举例, 操作如下:

第一步:查看该属性节点的描述

[从图](#page-37-1) 6-4 中可以看出,该属性节点名称为 ImageMode, 节点类型为 Enumeration, 而 3D Point Cloud 在该属性节点中的值 Value 为 4。

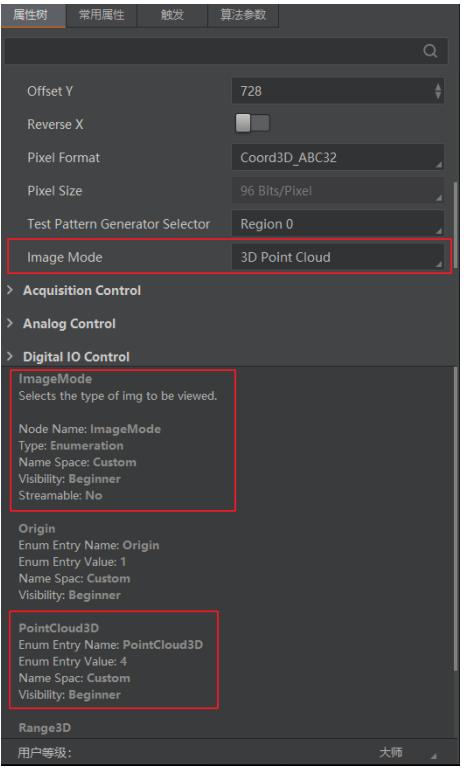

图6-4 3D PointCloud 属性节点

<span id="page-37-1"></span>第二步:使用万能节点对该属性节点进行设置

unsigned int nValue = 4;

nRet = MV\_CC\_SetEnumValue(handle, "ImageMode", nValue);

 $if (MV OK != nRet)$ 

{

printf("error: SetEnumValue fail [%x]\n", nRet);

return 0;

}

#### <span id="page-37-0"></span>6.2.2 保存数据

由于\*.ply 格式是点云文件的数据格式,表示了每个点的 XYZ 三个方向的坐标值,不同于 工业相机的图像格式 (\*.bmp、\*.jpg), 此处需要对格式文件进行描述, 同时 3D 激光轮 廓传感器所获得的数据为 Coord3D\_ABC32 的裸数据,需要对其进行解析后保存成\*.ply 文件。保存数据时建议存图线程与取图线程分开,同时多开若干存图线程用于保存数据, 否则会造成存图速度跟不上取图速度导致数据丢失。

以保存数据的代码段为例。

在使用获取图像数据的接口 (如[MV CC GetOneFrameTimeout]), 将图像数据填入结构 体,然后执行保存点云的函数即可。

```
typedef struct _MV_POINT_CLOUD_DATA_
```
{

```
unsigned short nWidth;        // [IN] 图像宽
  MvGvspPixelType enSrcPixelType; // [IN] 输入数据的像素格式
  unsigned char<sup>*</sup> pSrcData;      // [IN]   输入数据缓存
  unsigned int nSrcDataLen;    // [IN] 输入数据大小
  void*         pDstBuf;        // [OUT]   输出像素数据缓存
  unsigned int hDstBufSize;     // [IN]   提供的输出缓冲区大小
(nWidth*(16*3 + 4) + 2048)unsigned int hDstBufLen;      // [OUT] 输出像素数据缓存长度
  unsigned int nReserved<sup>[8]</sup>; // 保留字段
}MV_POINT_CLOUD_DATA;
#define ONE_POINT_CLOUD_SIZE (16*3+4)
int SavePointCloudData(MV_POINT_CLOUD_DATA* pstParam)
{
#ifdef WIN32
 // 指针判空
  if (NULL == pstParam || NULL == pstParam->pSrcData)
  {
     return -1;
  }
  if (pstParam->nDstBufSize < (pstParam->nWidth * (16*3+4) + 2048))
  {
     return -1;
  }
  memset(pstParam->pDstBuf, 0, pstParam->nDstBufSize);
  char * pDstBuf = (char *)pstParam->pDstBuf;
```

```
sprintf_s(pDstBuf, 1024, "ply\n");
  sprintf s(pDstBuf + strlen(pDstBuf), 64, "format ascii 1.0\n");
  sprintf s(pDstBuf + strlen(pDstBuf), 64, "comment author:hik-robot\n");
  sprintf s(pDstBuf + strlen(pDstBuf), 64, "element vertex %d\n", pstParam->nWidth);
  sprintf_s(pDstBuf + strlen(pDstBuf), 64, "property float x\n");
  sprintf_s(pDstBuf + strlen(pDstBuf), 64, "property float y\n");
  sprintf s(pDstBuf + strlen(pDstBuf), 64, "property float z\n");
  sprintf s(pDstBuf + strlen(pDstBuf), 64, "end header\n");
  switch (pstParam->enSrcPixelType)
  {
  case PixelType_Gvsp_Coord3D_ABC32:
  {
       int * pSrcData = (int *)pstParam->pSrcData;
       for (int i = 0; i < pstParam->nWidth; i++)
       {
           sprintf_s(pDstBuf + strlen(pDstBuf), ONE_POINT_CLOUD_SIZE, "%e %e %e\n",
(float)(*pSrcData), (float)(*(pSrcData + 1)), (float)(*(pSrcData + 2)));
           pSrcData = pSrcData + 3;
       }
       pstParam->nDstBufLen = strlen(pDstBuf);
  }
  break;
  default:
       return -1;
  }
  return 0;
#else
  return MV_MP_E_SUPPORT;
#endif
```
}

### <span id="page-40-0"></span>6.2.3 拼接数据

设备输出的点云数据以帧为单位输出,若需要完整的 3D 点云数据, 则需要自行实现 Y 方向的数据拼接。

 $\left| \mathbf{\hat{i}} \right|$  where

客户端显示的点云数据是客户端通过 PC 的渲染引擎处理实现。

拼接 Y 方向的数据时, 需要计算 Y 方向的步进间距 nStepDist, 即客户端算法参数中的 Extend Ratio, 单位是 µm。计算公式为:

Extend Ratio=物体移动速度 v/相机扫描帧率 nFrameRate

从而即可得出某一帧点云轮廓的 Y 方向坐标, 计算公式为:

y = (nCurFrame - nStartFrame) \* nStepDist

其中 nStartFrame 是第一张图像的帧号, nCurFrame 是当前图像的帧号

## 第7章 设备故障及排查

<span id="page-41-0"></span>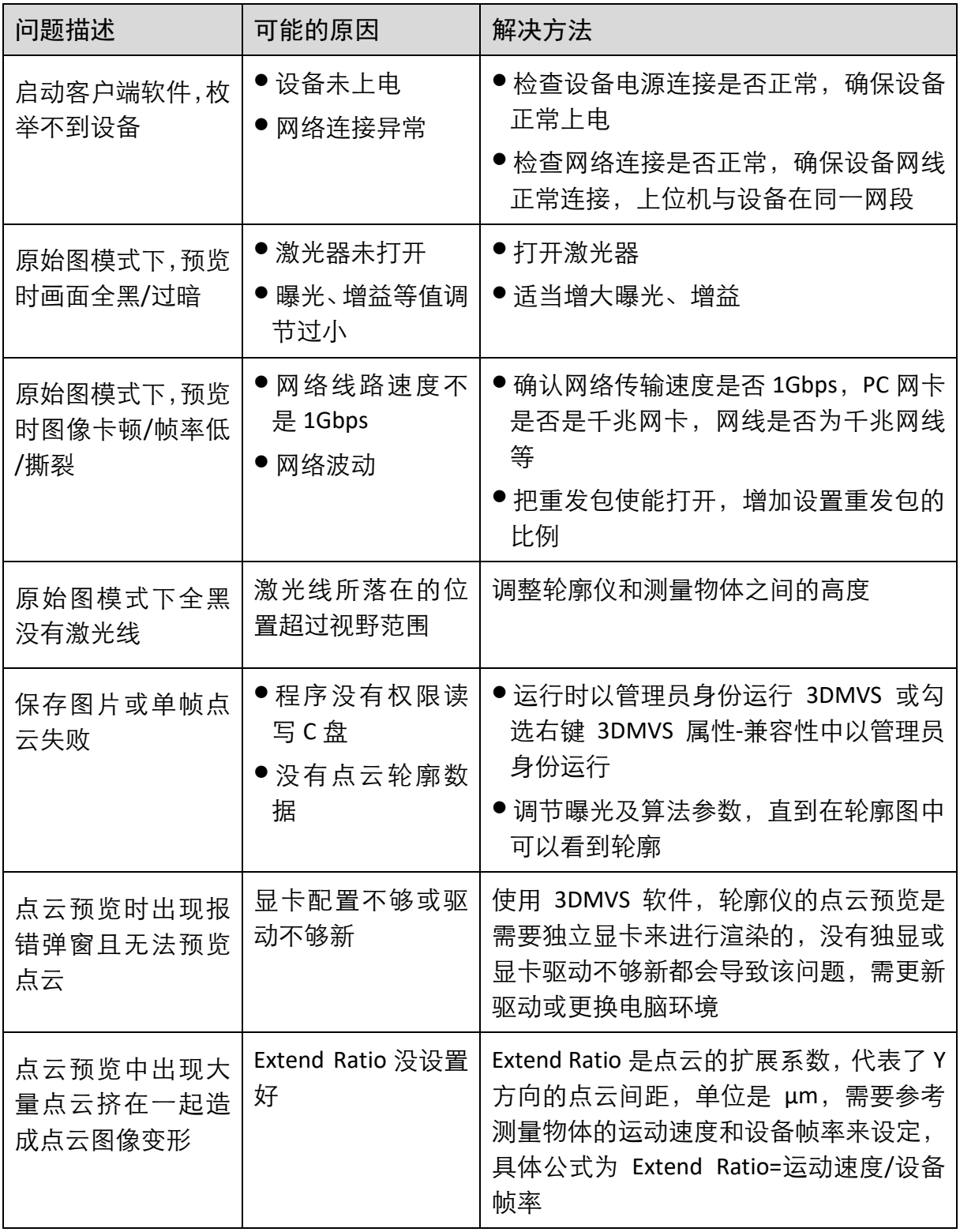

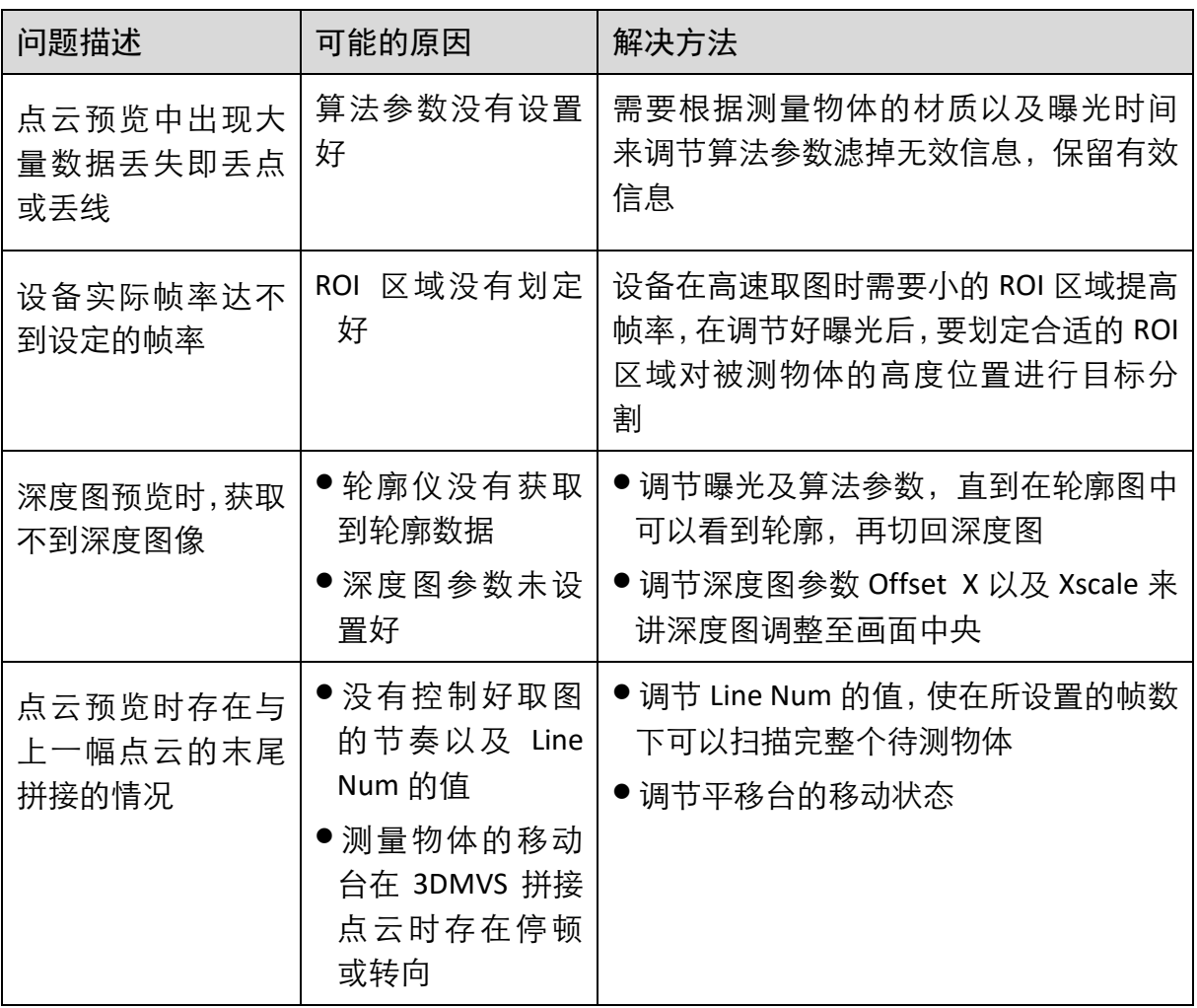

## 第8章 修订记录

<span id="page-43-0"></span>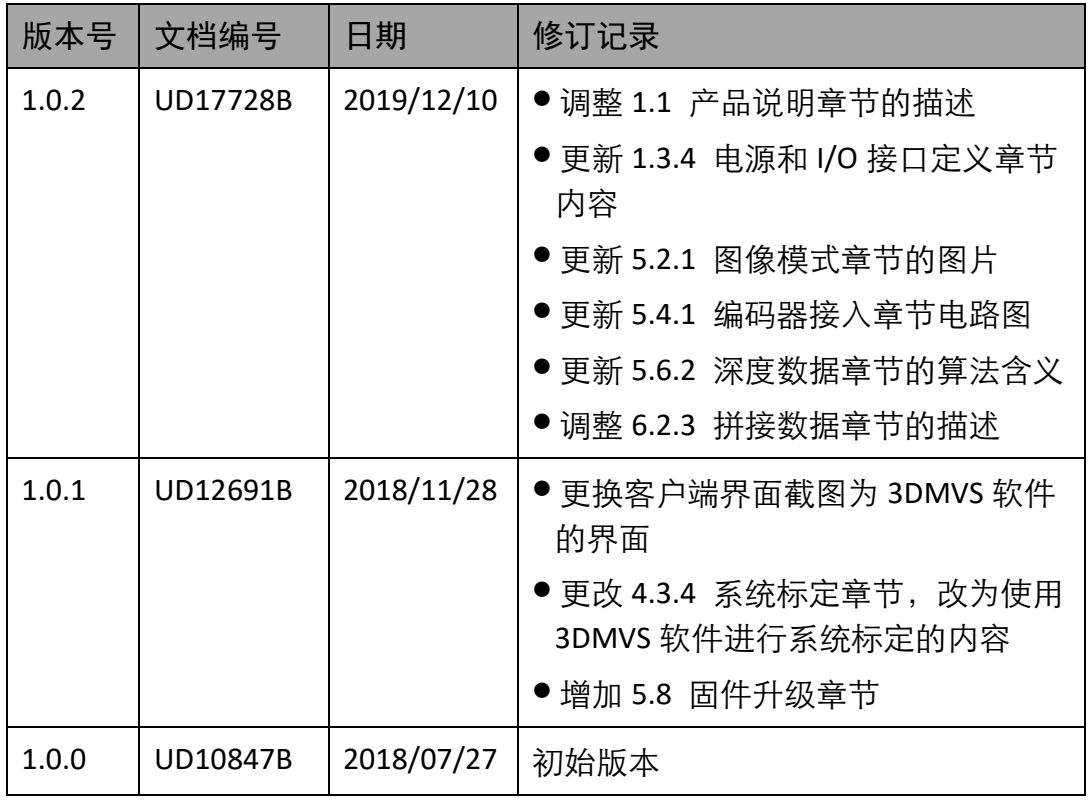

## 第9章 获得支持

<span id="page-44-0"></span>您还可以通过以下途径获得支持:

网站支持----访问 [www.hikrobotics.com](http://www.hikrobotics.com/) 获得相关文档和在线技术支持。

热线支持----通过 0571-86611880 直线联系我们。

邮件支持----反馈邮件到 tech\_support@hikrobotics.com,我们的支持人员会及时回复。

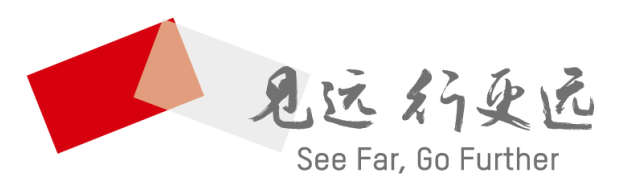

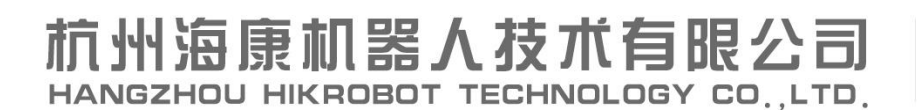

www.hikrobotics.com 技术热线: 0571-86611880

UD17728B